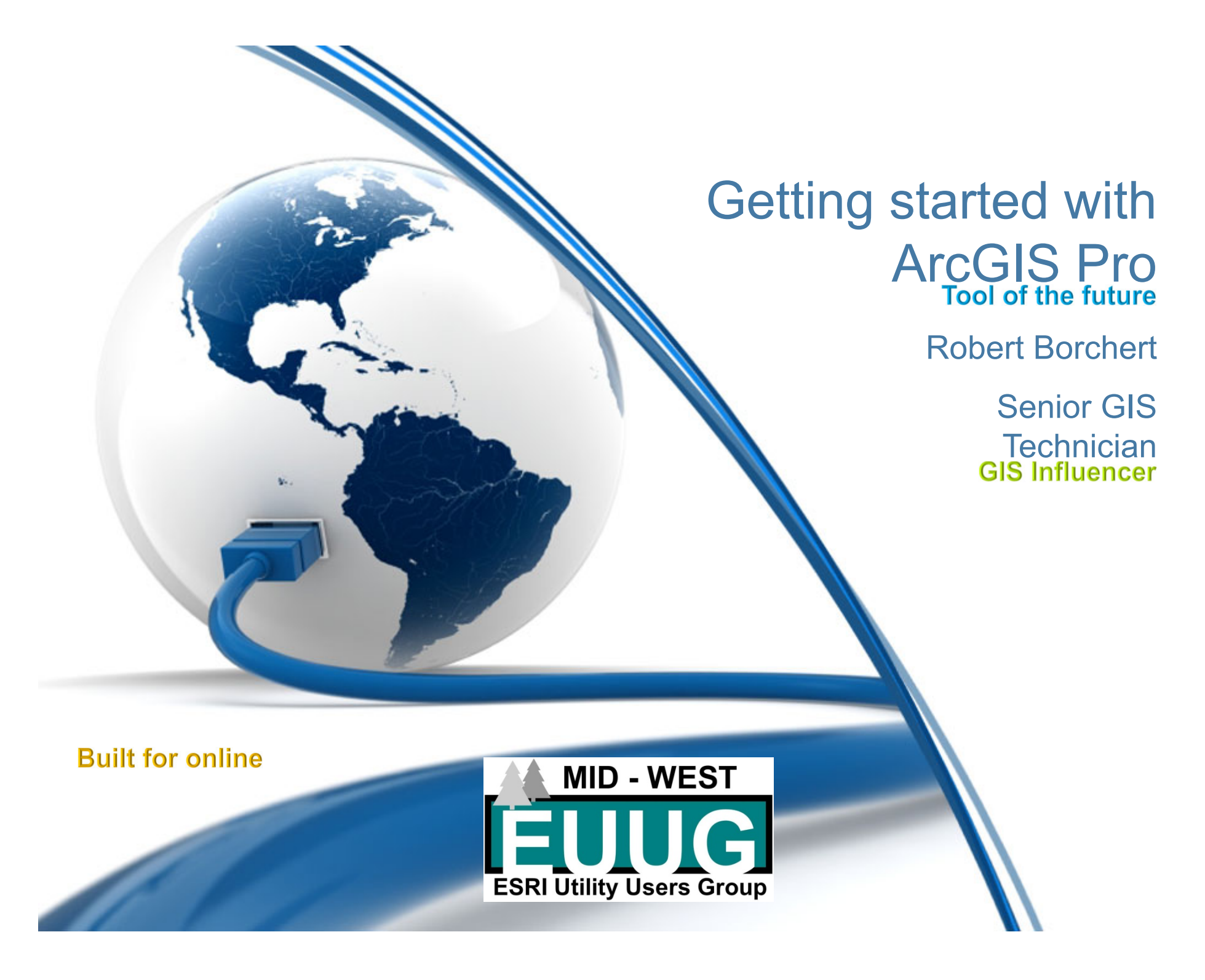

# In the beginning…

- $\bullet$  On the first day ESRI gave us
	- Arc/Info (pre-1999)
	- ArcView (day 1.6)
- $\bullet$  On the second day ESRI gave us
	- ArcMap 8.0 (1999)
- $\bullet$  On the third day ESRI gave us
	- ArcGIS Desktop 8.1 (April 24<sup>th</sup>, 2001)
	- ArcGIS Online
- $\bullet$  On the fourth day ESRI gave us
	- ArcGIS 9.0 (May 11<sup>th</sup> , 2004)
- $\bullet$  On the fifth day ESRI gave us
	- ArcGIS 10.0 (June 29<sup>th</sup> , 2010)

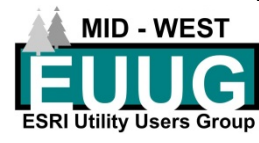

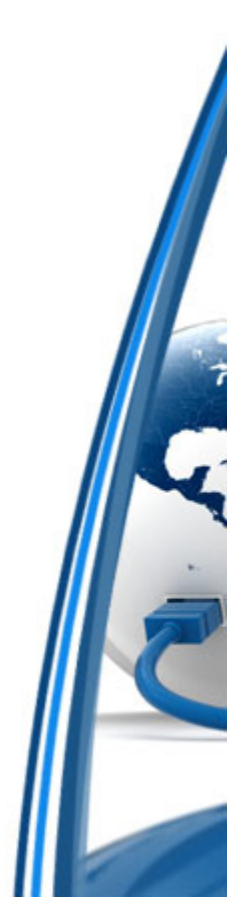

# In the beginning…

- • On the sixth day the GIS people cried out that ArcGIS Online is the future of GIS. We need a better tool.
- On the seventh day ESRI gave us
	- ArcGIS Pro (January, 2015)
	- $-$  And it was OK  $\odot$
- • The people cried out for something better
	- In June, 2017 ESRI gave us ArcGIS Pro 2.0
- $\bullet$ And it is awesome
- $\bullet$  And there was much rejoicing
	- I was there, I remember

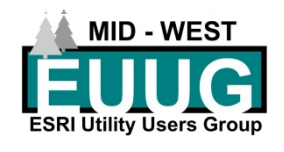

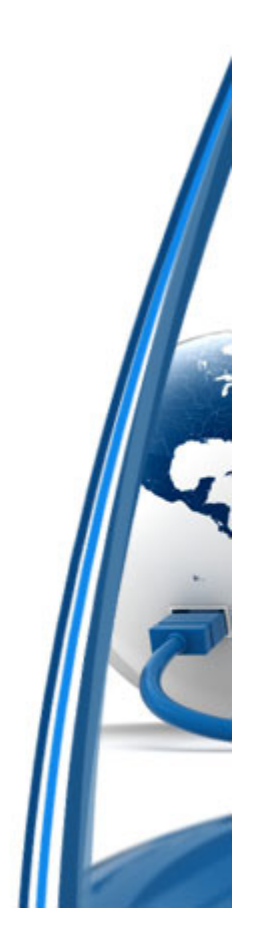

#### What is ArcGIS Pro?

- $\bullet$ Combines various elements of ArcMap
- •Similar functionality to ArcMap
- $\bullet$  Built for ArcGIS Online
	- Portal (follows AGOL)
- $\bullet$  Feature Services
	- Creating
	- Managing
- $\bullet$ **Multiple** 
	- Maps
	- Layouts

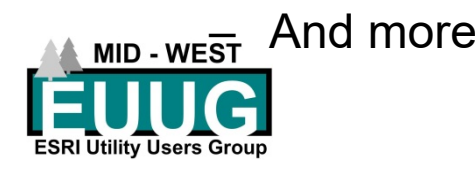

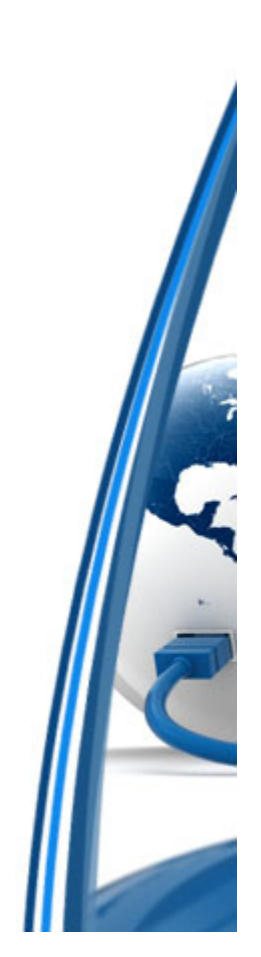

# What I will not be talking about

- $\bullet$ Initial installation
- $\bullet$ Licensing
- •Network administration
- •Database set up and administration
- $\bullet$  Everything
	- Meaning there is enough material that a discussion could last weeks

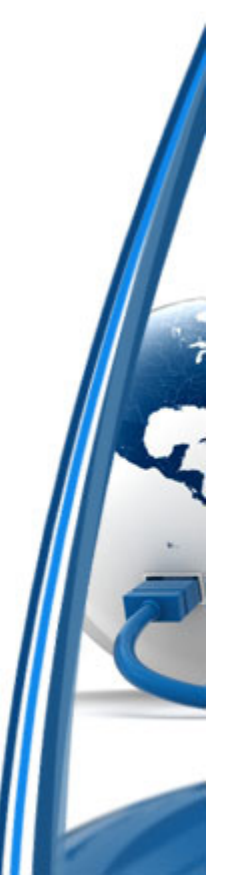

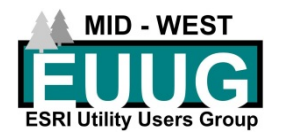

#### What we will talk about

- •Using ArcGIS Pro for the first time
- $\bullet$  Basics of a new Project
	- I will talk about basics, even though some things may not feel basic
	- First time setup
	- Start a new Project
		- Add data
		- Customize a Domain
		- Customize a Feature Class
		- Pop-ups
		- Symbology
		- Labels

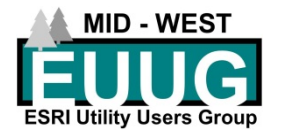

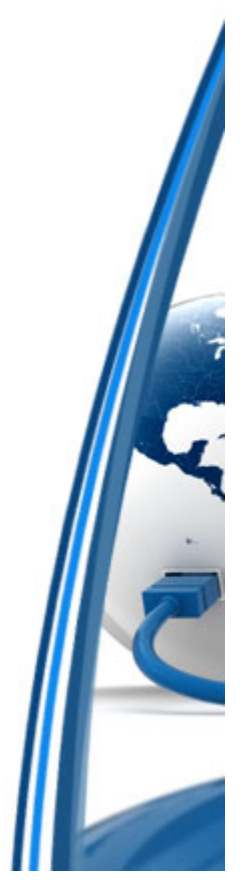

# Map exchange document vs Arc GIS Project file

- • ArcMap – **M**ap **E**xchange **D**ocument
	- MXD
	- One map
	- One layout
	- Common Toolbox
- $\bullet$ **A**rcGIS **PR**oject File**(X)**
	- APRX Essentially creates a file system that links multiple functions together
	- Multiple maps
	- –Multiple layouts
	- Project specific toolbox

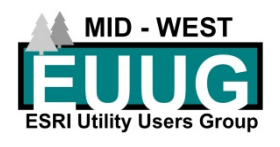

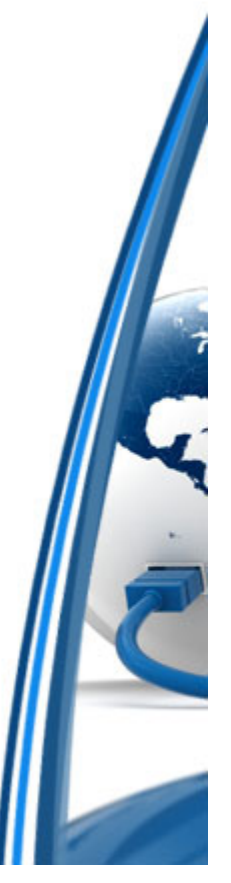

# MAJOR DIFFERENCES

- •File Geodatbase, SDE, Feature services, or ShapeFiles
- •Personal Geodatabase
- •Cannot edit Geometric Networks
- $\bullet$ Auto backup of project
- $\bullet$ Ease of switching between portals
- $\bullet$  Edit sessions are optional
	- Can cause havok
- •Editing can be more cumbersome
- $\bullet$ Editing no matter what the source

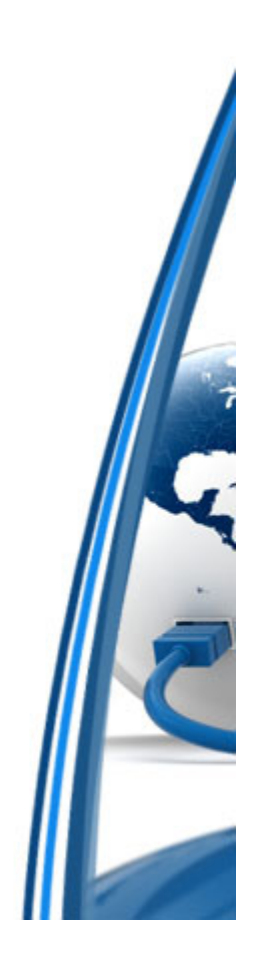

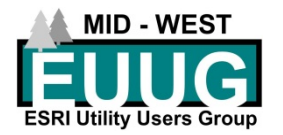

## Initial set up: Online connection(s)

- •Have your licensing set up
- • Connection documents
	- URL
	- Login
	- –Password
- • Start ArcGIS Pro >> Select **Settings**

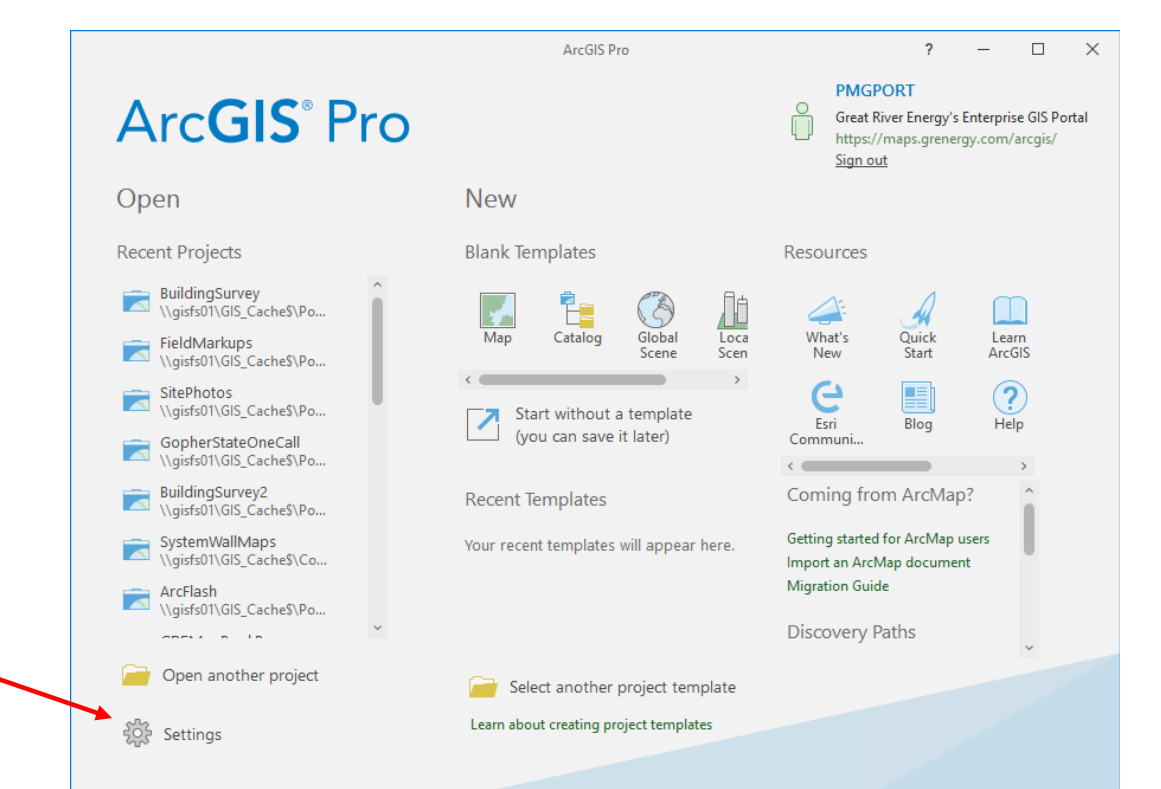

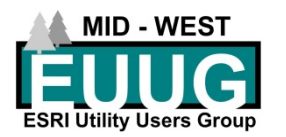

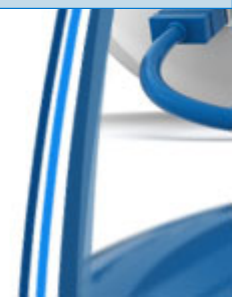

# Initial set up: Online connection(s)

- •Select Portals
- • Add Portal
	- Add first connection

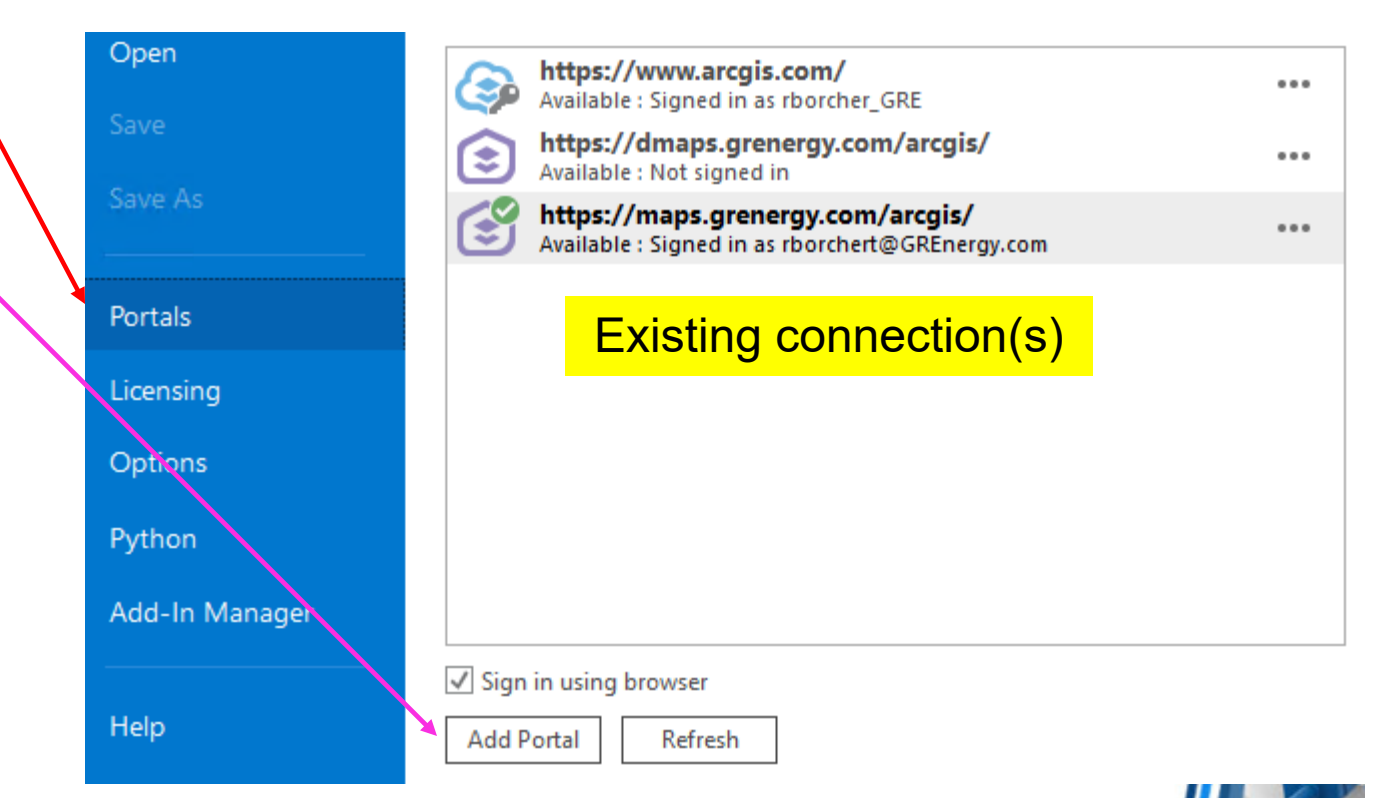

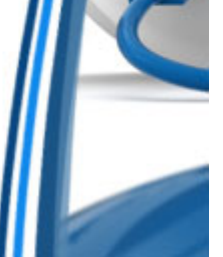

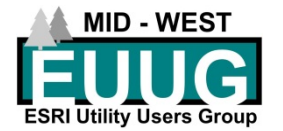

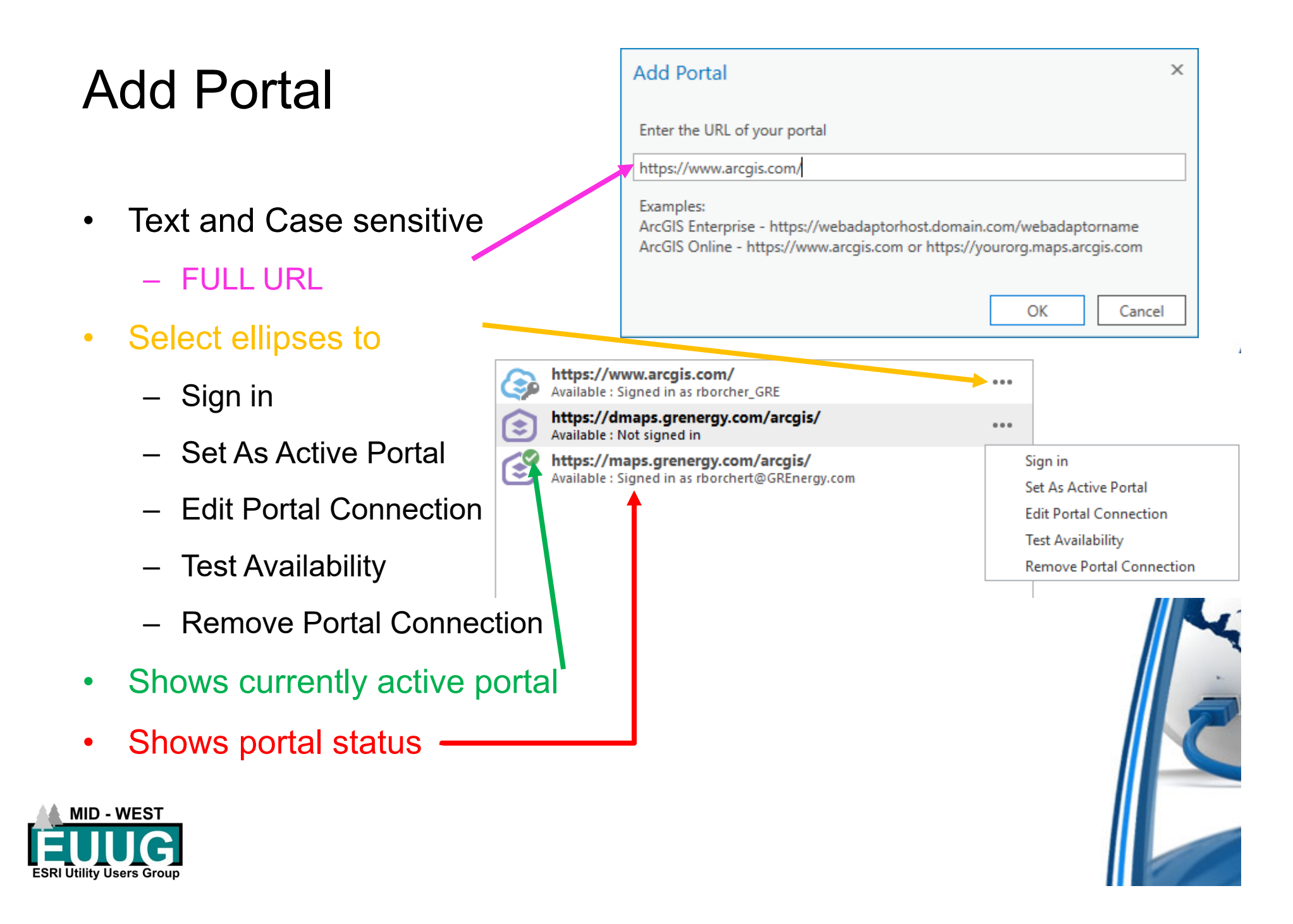

# Sign In

- • Sign into the portal connection you want to work in
- • ArcGIS Online
	- AGOL
	- Most common
- $\bullet$  Portal
	- Enterprise GIS
	- Less common
- •Go back to the home screen

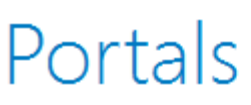

 $(\in$ 

30

€

ڰ

https://www.arcgis.com/ Available : Signed in as rborcher GRE

https://dmaps.grenergy.com/arcgis/<br>Available : Not signed in

https://maps.grenergy.com/arcgis/<br>Available : Signed in as rborchert@GREnergy.com

**MID - WEST** 

**ESRI Utility Users Group** 

# Initial set up

#### •Start ArcGIS Pro >> Start without a template

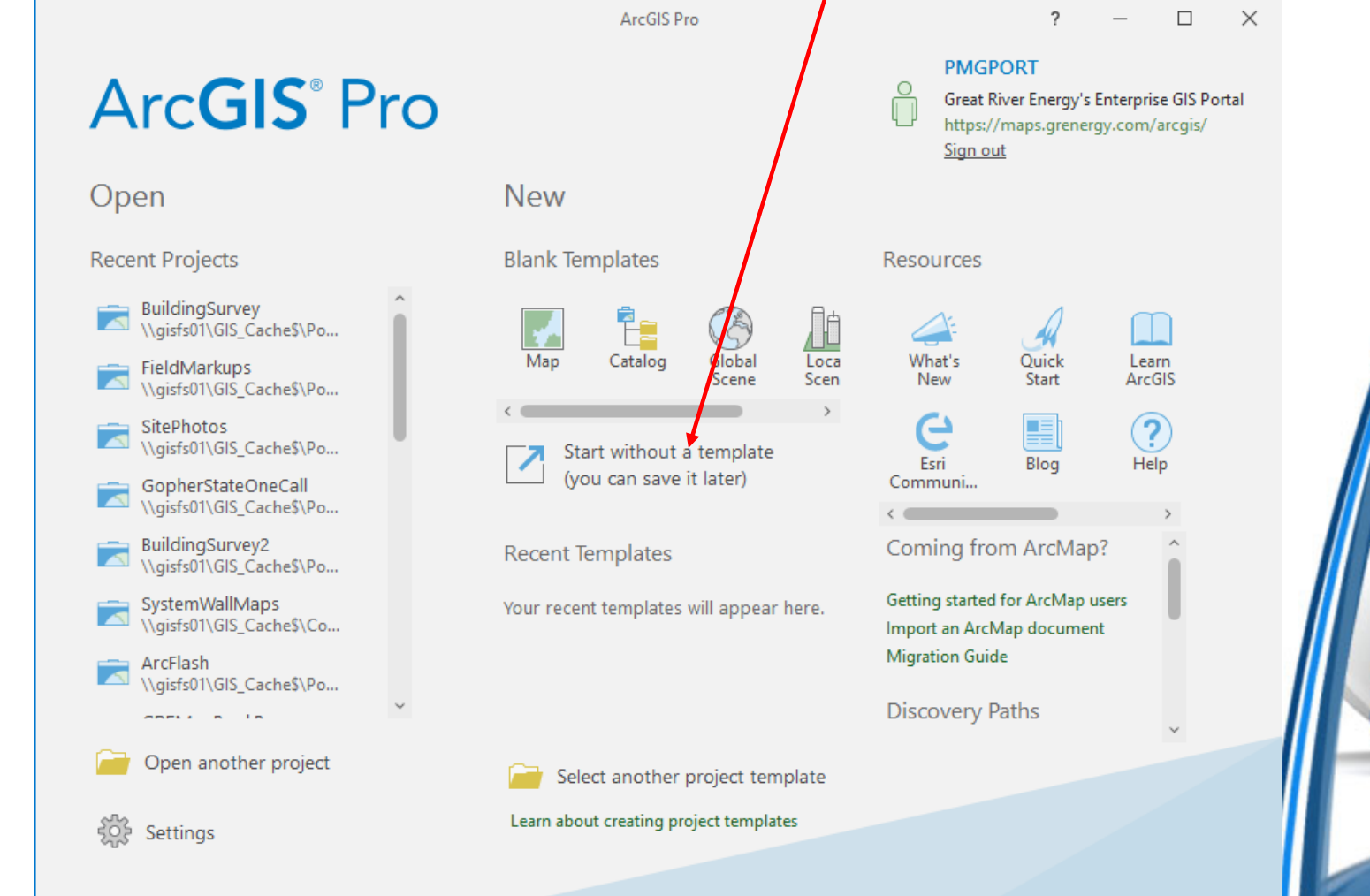

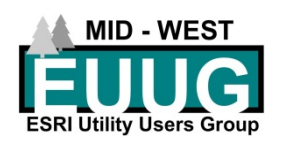

#### Untitled – ArcGIS Pro

- $\bullet$ Pro will launch with an untitled project
- $\bullet$  Why use untitled
	- Perform functions you don't need to save
	- Set up connections
		- Folders
		- Databases
	- Customize settings

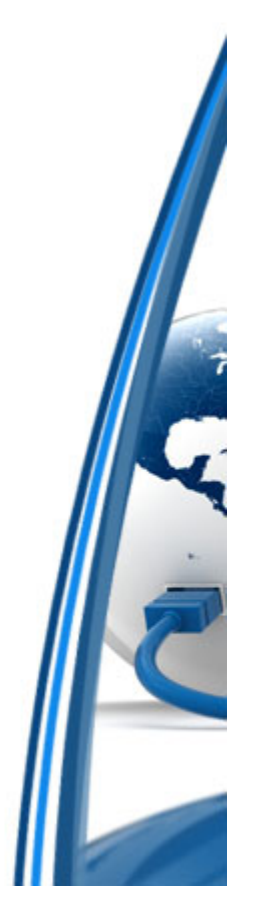

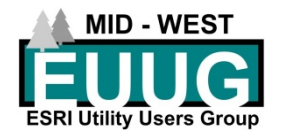

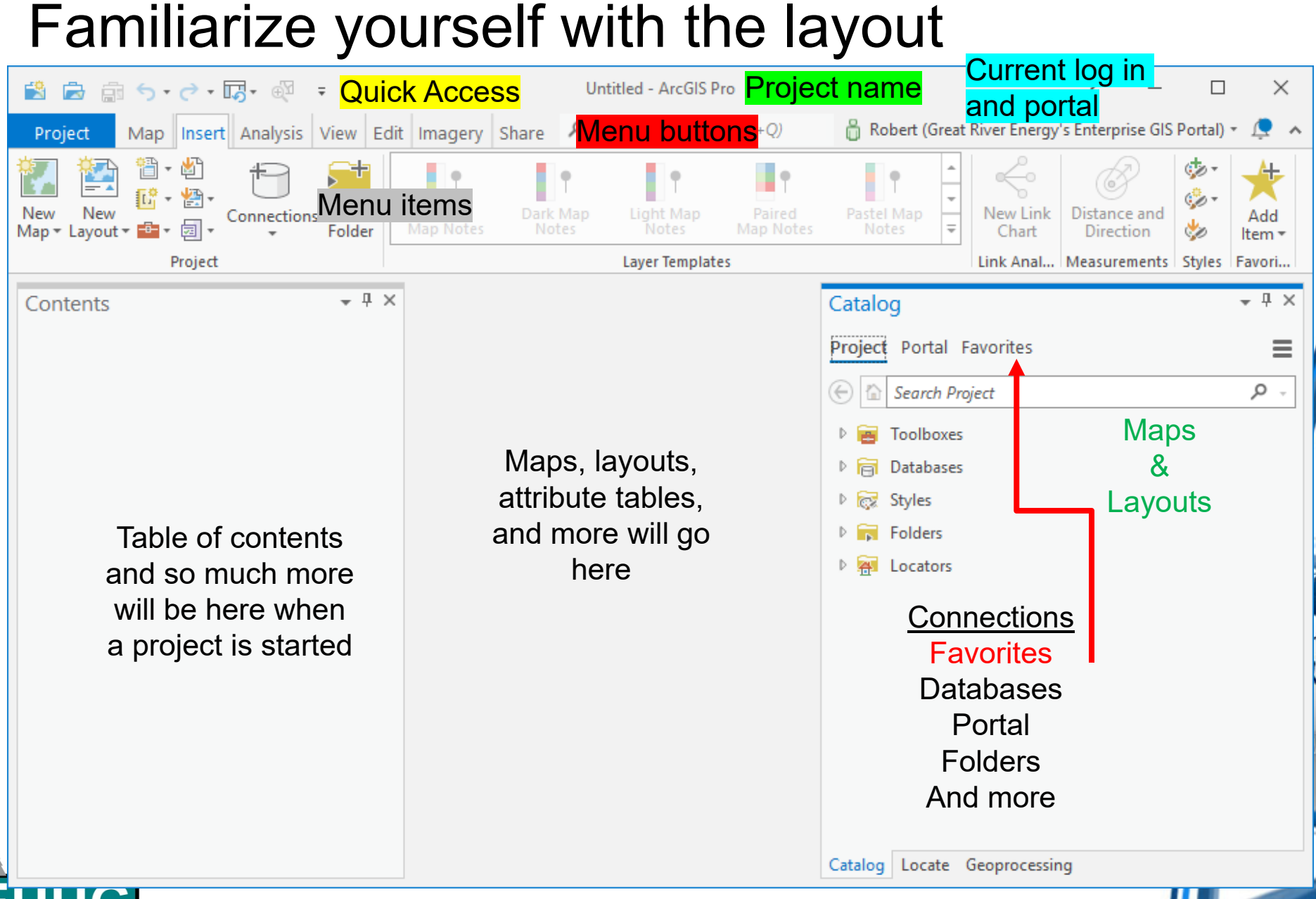

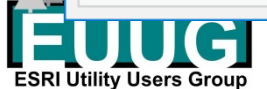

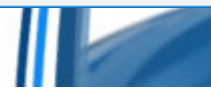

# Set up Favorites

- • One time set up of connections
	- Folders
	- Databases
	- **Toolboxes**
	- Servers
	- Styles
	- Statistical Data Collection
- • Setting up Favorites will give you access to them for all new and existing projects
- •Add Item to begin

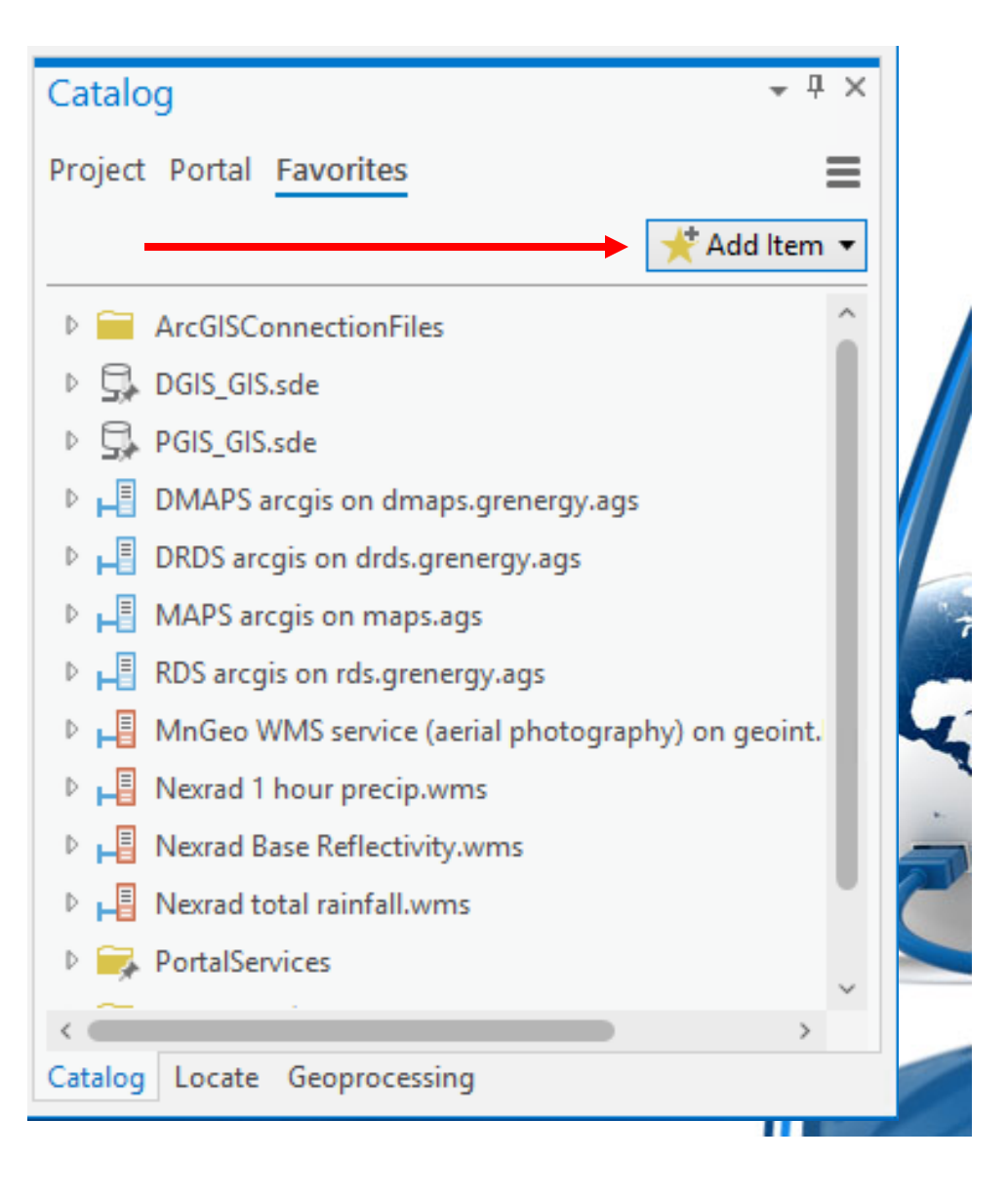

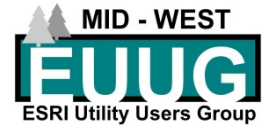

# Add your first connection

- $\bullet$  Six connection options
	- **Add Folder**
	- –*⊢* **Database √**
	- –**Toolbox**
	- **Server**
	- Style
	- Add Statistical Data Collection

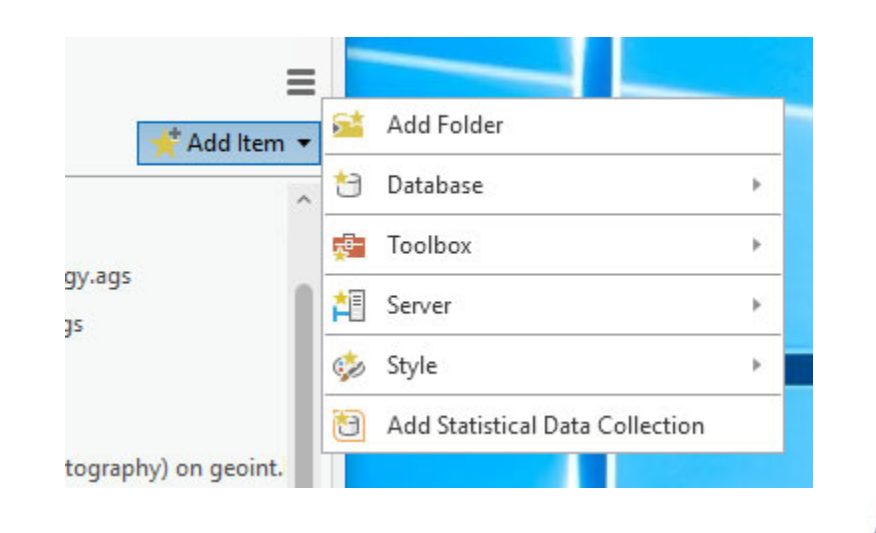

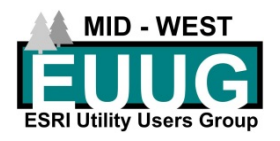

#### Add Folder

- •Opens a Windows Explorer window
- • Navigate to the folder you can to connect to and select OK
- $\bullet$  Tip: we use a common folder with a defined structure to store all projects and files in a pre-defined manner

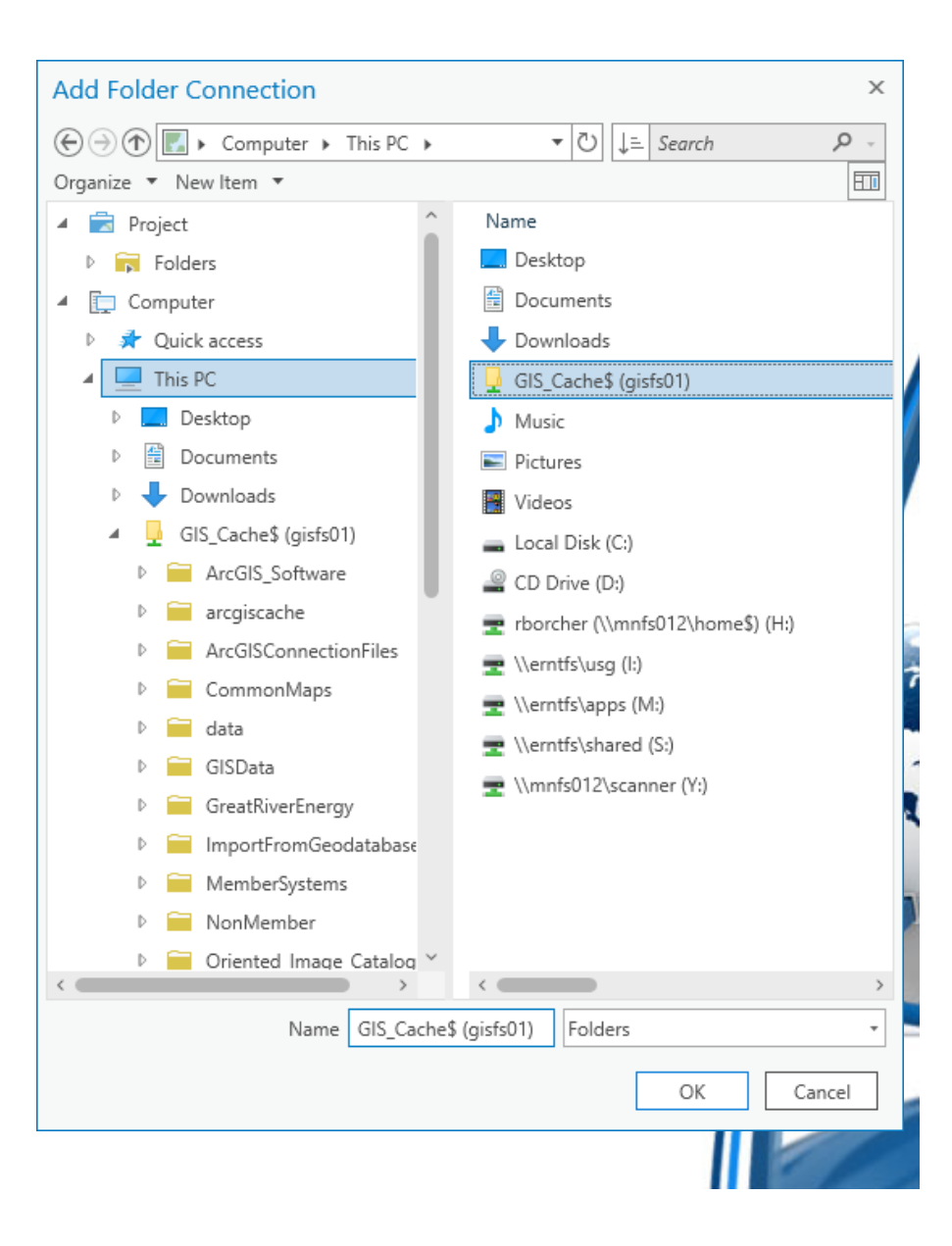

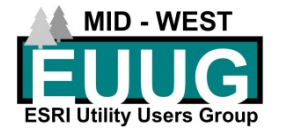

#### Add to New Projects

- • The connected folder will appear in your list of folders
- • Right click on the folder
	- Add to Project
		- Add the folder to your current project
	- Add to New Projects
		- Add this folder to all new projects
- • Add sub folders
	- Portal Services (example)
- • Folders in Catalog
	- Shows the folders in the catalog
	- 64-bit folder???
		- Will cover this in a bit

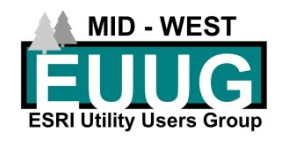

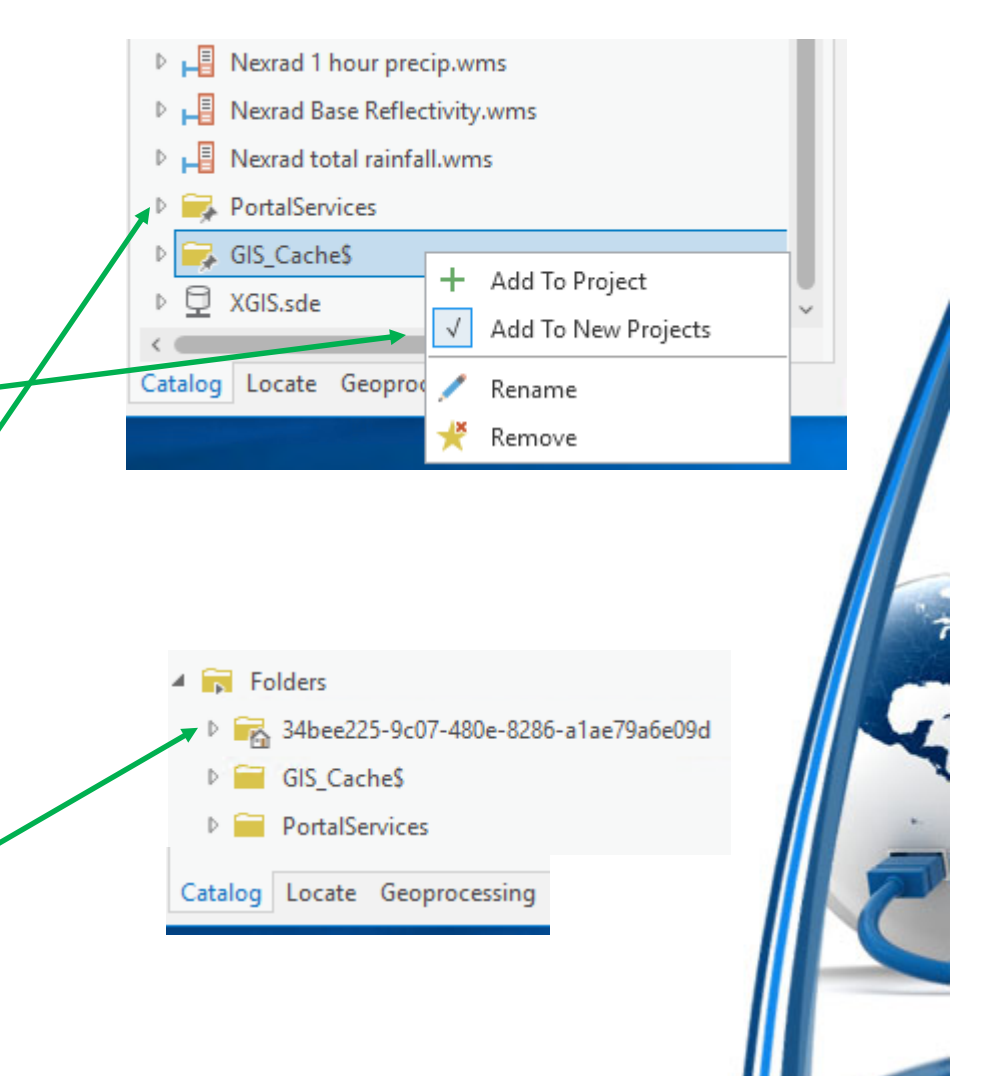

# Add Database(s)

- $\bullet$  Add Database
	- Just like adding a folder but a direct link to a database
	- File Geodatabase only
- $\bullet$  New File Geodatabase
	- Create a new database that will be in **Favorites**
	- Can also create in Catalog but will not be in Favorites
- •New Database Connection

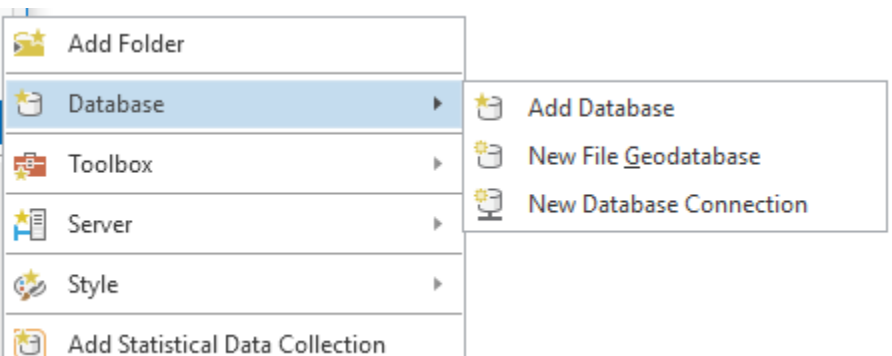

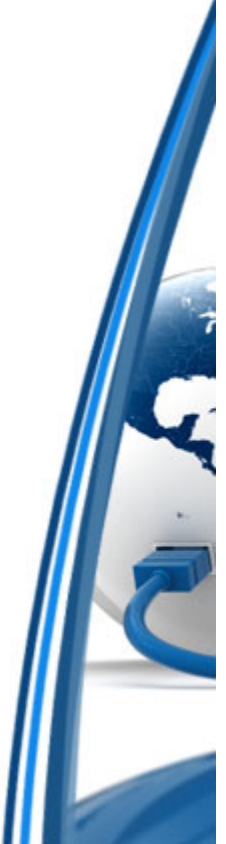

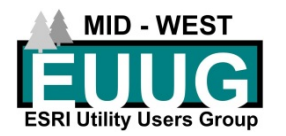

#### New Database Connection

- $\bullet$  Database connection dialog
	- Network databases
- You will need specific connection information for a network or a database connection file before continuing **Database Connection**
- $\bullet$  Database Platform
	- Wide variety of database connections available
- $\bullet$  Add Oracle connection
	- Depends on your situation

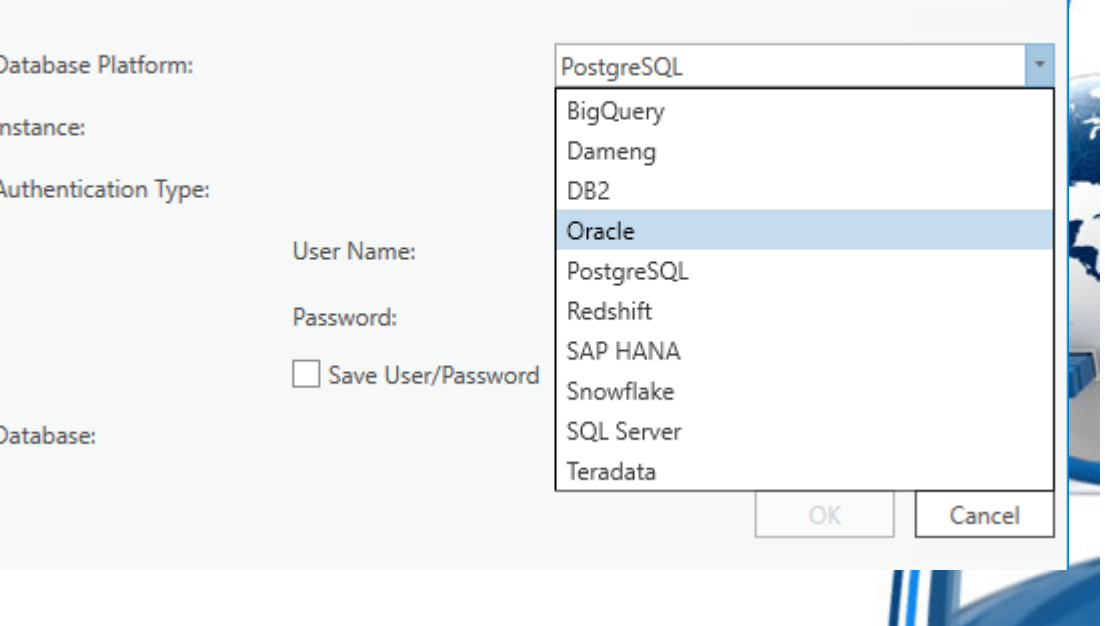

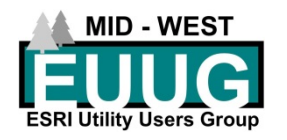

#### Add Oracle Connection

- $\bullet$ Enter connection credentials
- $\bullet$ Select OK
- $\bullet$  Will now be a favorite in all new projects
- $\bullet$  Main database
	- Same option to add to all new projects

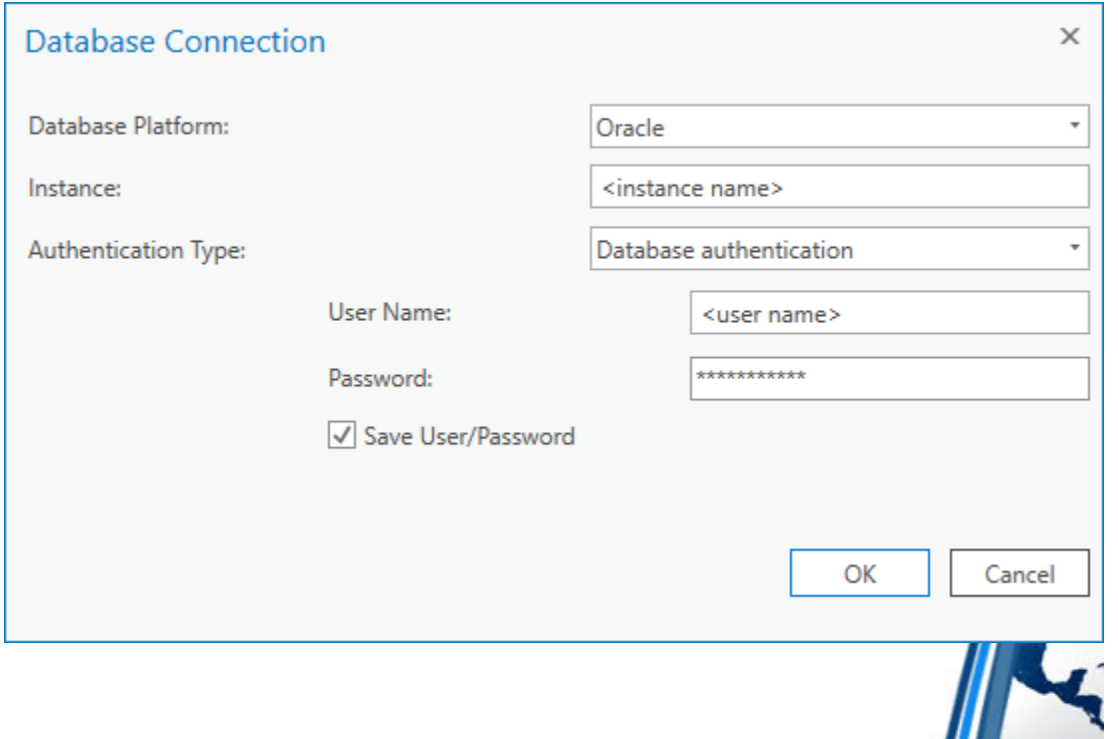

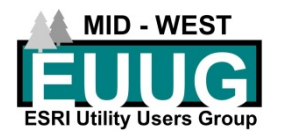

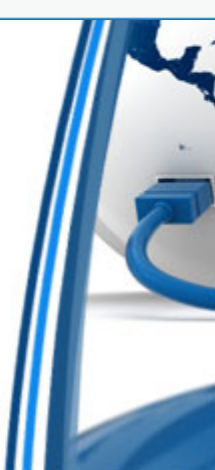

#### Add Server with Connection Files

- $\bullet$ Multiple Server types
- $\bullet$  Add Server
	- Can use Server Connection Files
	- Tip: create a folder on your common network folder with all your Connection Files. Make that folder a favorite first

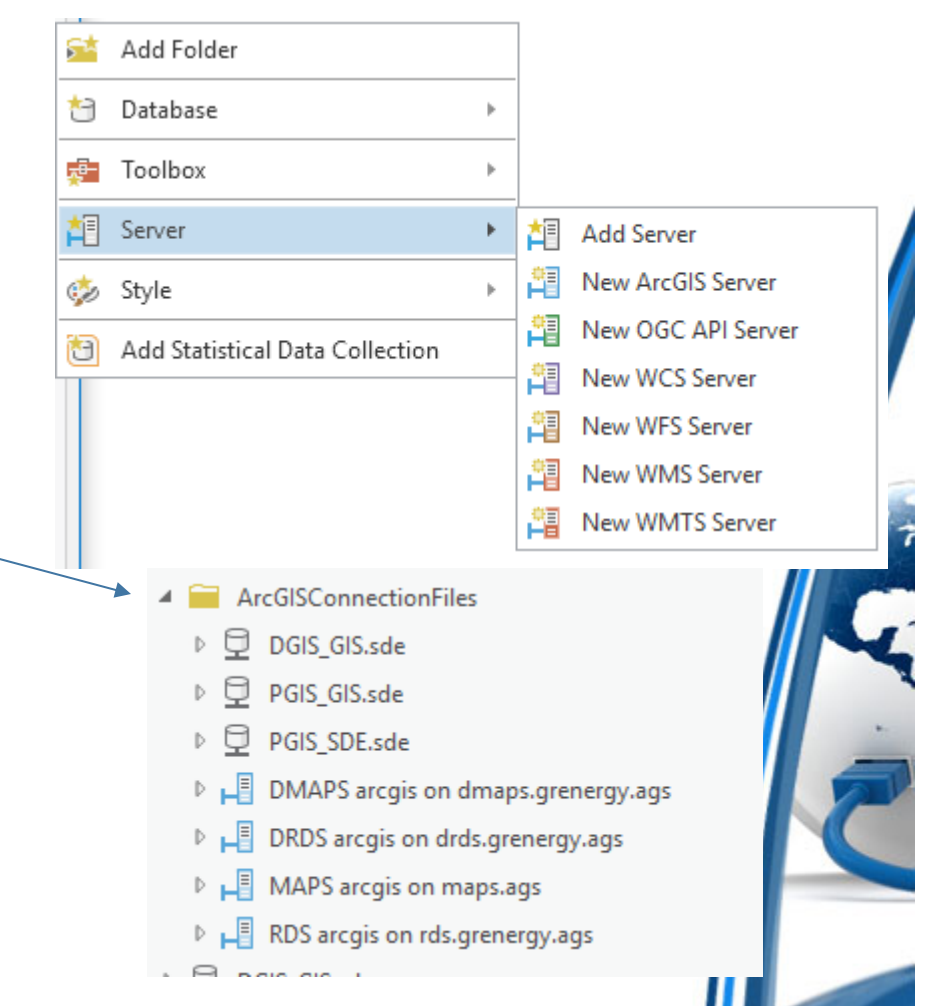

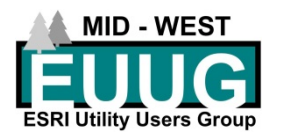

# Add Server manually

- $\bullet$  New ArcGIS Server (does not create a server)
- $\bullet$  NOTE: This information is case sensitive and must be entered exactly is it appears in your url
- $\bullet$  From here you can create a connection file
- $\bullet$  This connection will allow you to directly access services and maps you have published

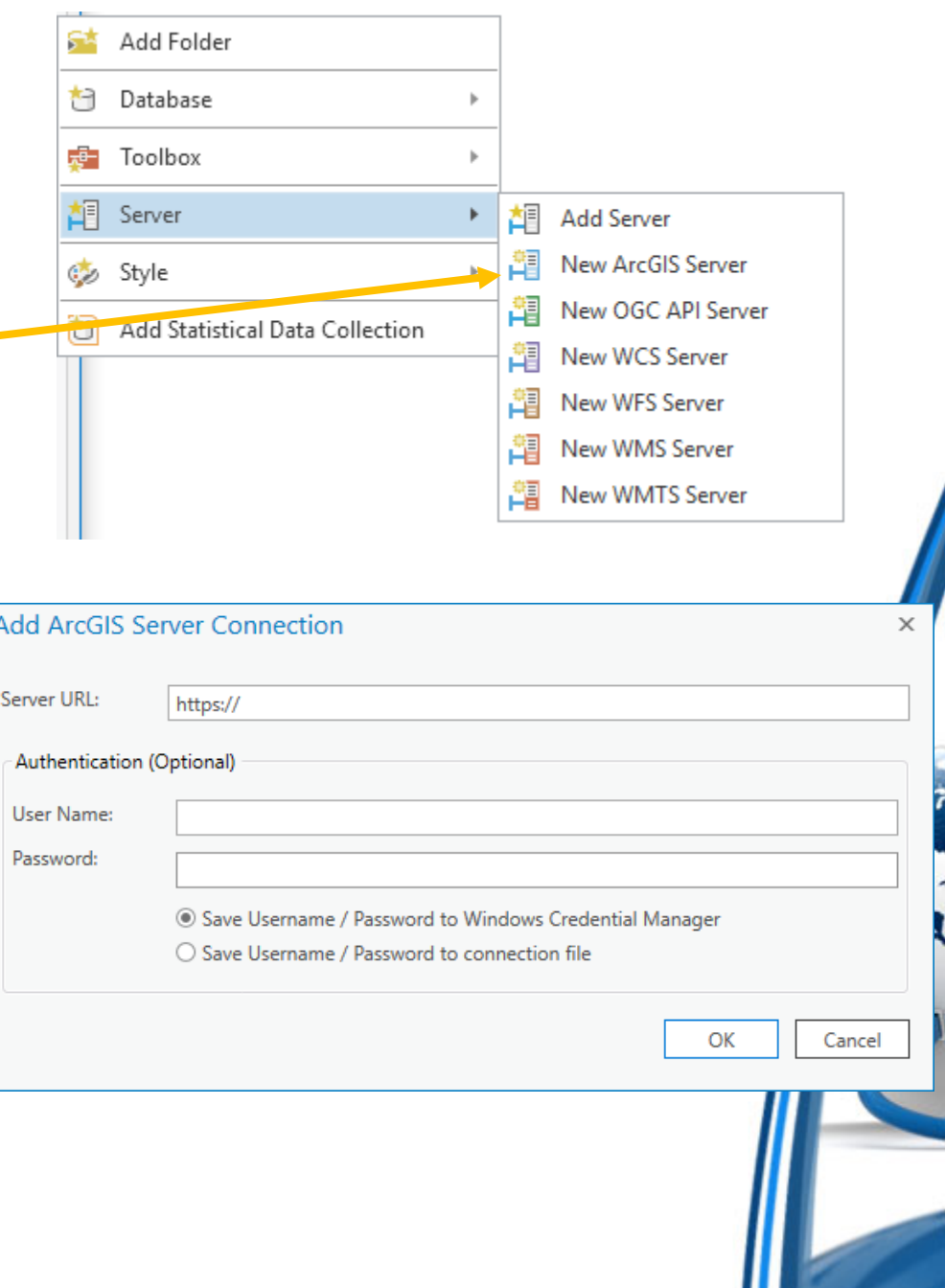

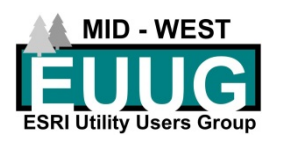

#### Add other services

- $\bullet$  You can also add other services from trusted sources
	- OGC API Server
	- WCS
	- WFS
	- WMS
	- WMTS

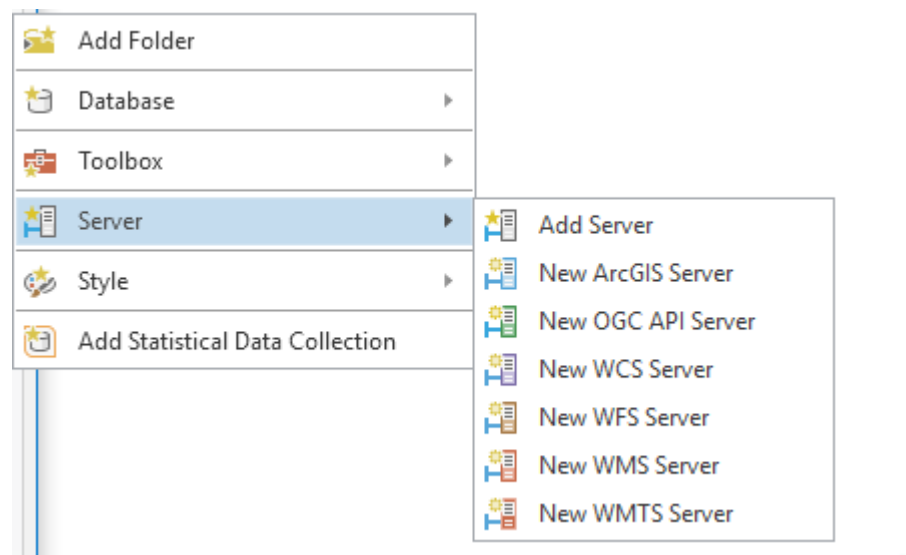

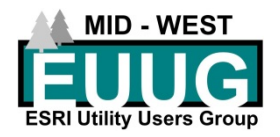

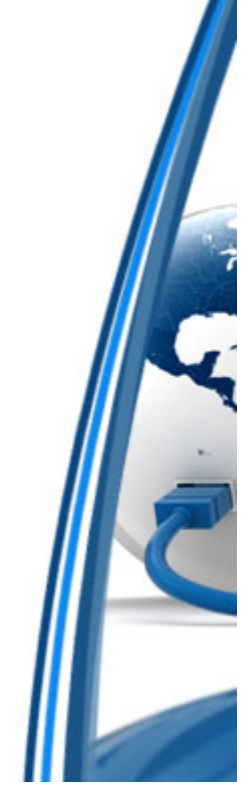

#### Add WMS Service

- • Acquire the complete URL for the WMS service you want to add
- $\bullet$  Complete URL starting with https://
- $\bullet$  Best practice: if a WMS URL does not start with https:// it may not be safe to use

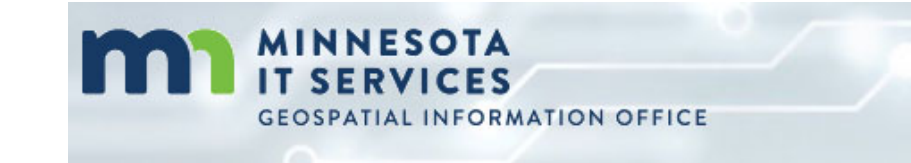

#### Minnesota Geospatial Image Service

MnGeo's Geospatial Image Service provides versatile access to Minnesota air photos, hillshades, and scanned topographic maps using a Web Map Service (WMS). Using this service means you don't need to download and store these very large files on your own computer. Many users report that this service provides faster display than using the same files on their own computer.

If you are having trouble connecting to the service, make sure you are using the current (url: https://imageserver.gisdata.mn.gov/cgibin/wms?

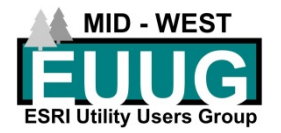

#### Add WMS Service

- $\bullet$ Select add New WMS Server
- $\bullet$  Paste the complete URL into the Server URL: dialog
	- Authentication may be required depending on the source.
- • The WMS service and all available layers will be added to your Favorites
- $\bullet$  Use this option at your own discretion

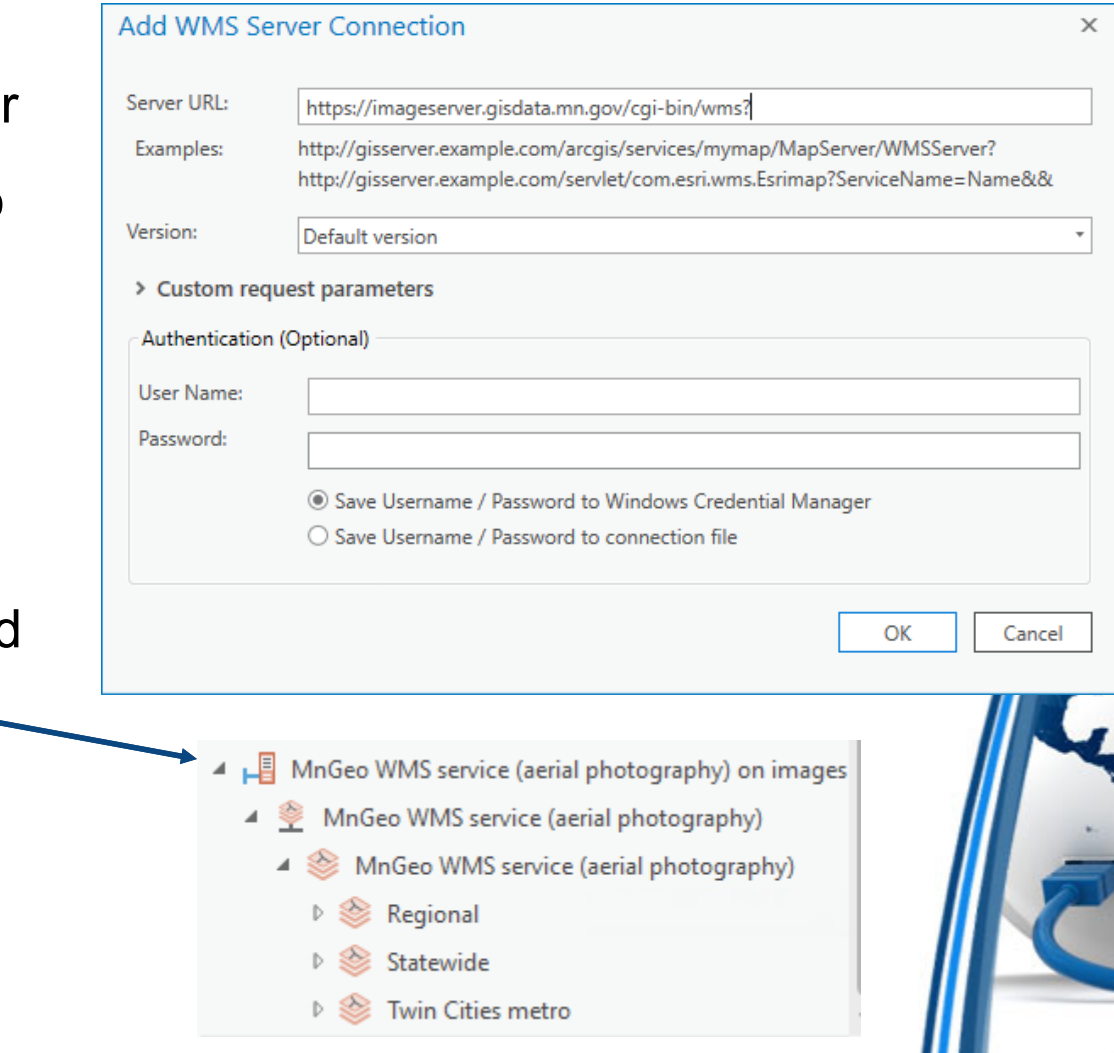

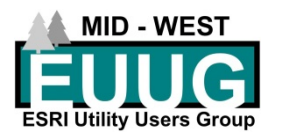

#### Review your Project Connections

- $\bullet$  Check the Project tab in Catalog and verify the default connections you want for all projects are included
- $\bullet$  Styles will be populated with default ArcGIS Pro styles
- $\bullet$  You can alter the Favorites at any time

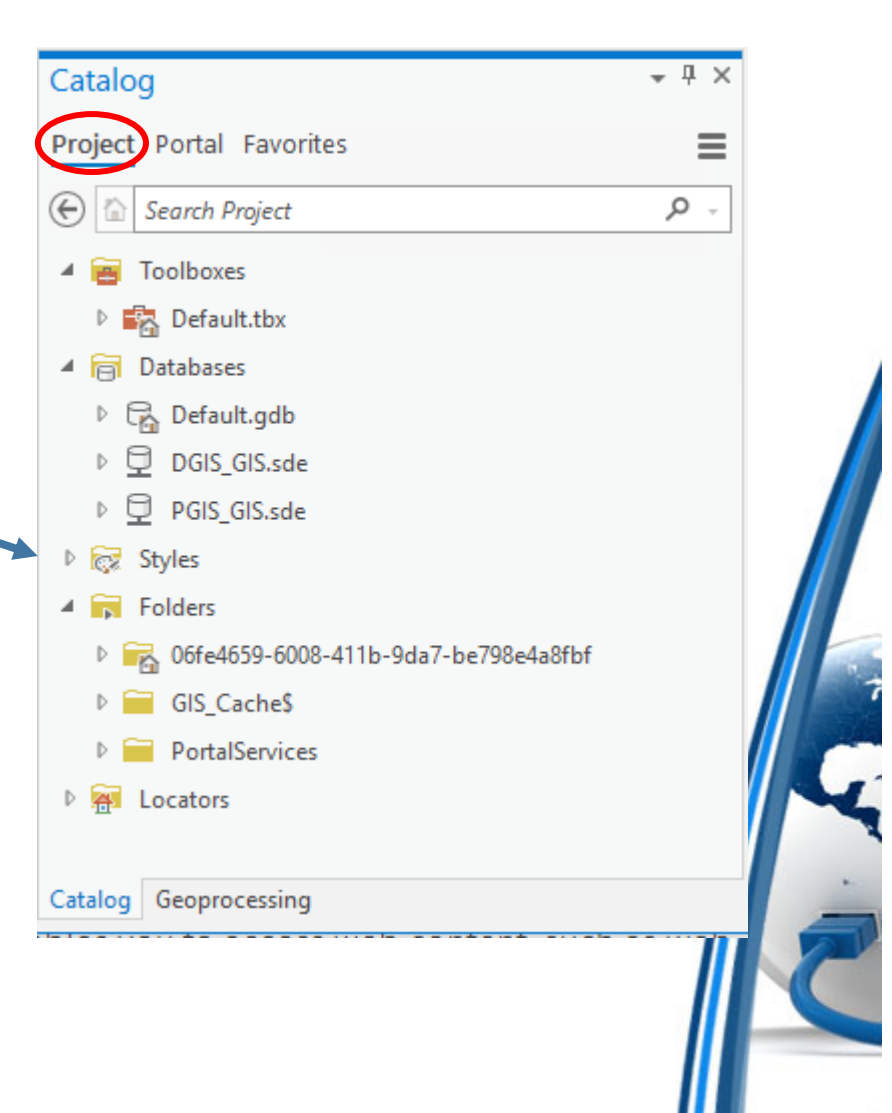

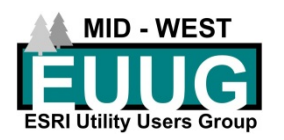

# Review your Portal

- •Portal view options (from left to · right)
	- –My Content
	- –My Favorites
	- –My Groups<sup>.</sup>
	- –My Organization
	- ArcGIS Enterprise
	- – Living Atlas
		- $\bullet$ 1436 items as of March 16th
		- •ESRI approved
- •Change are automatically saved

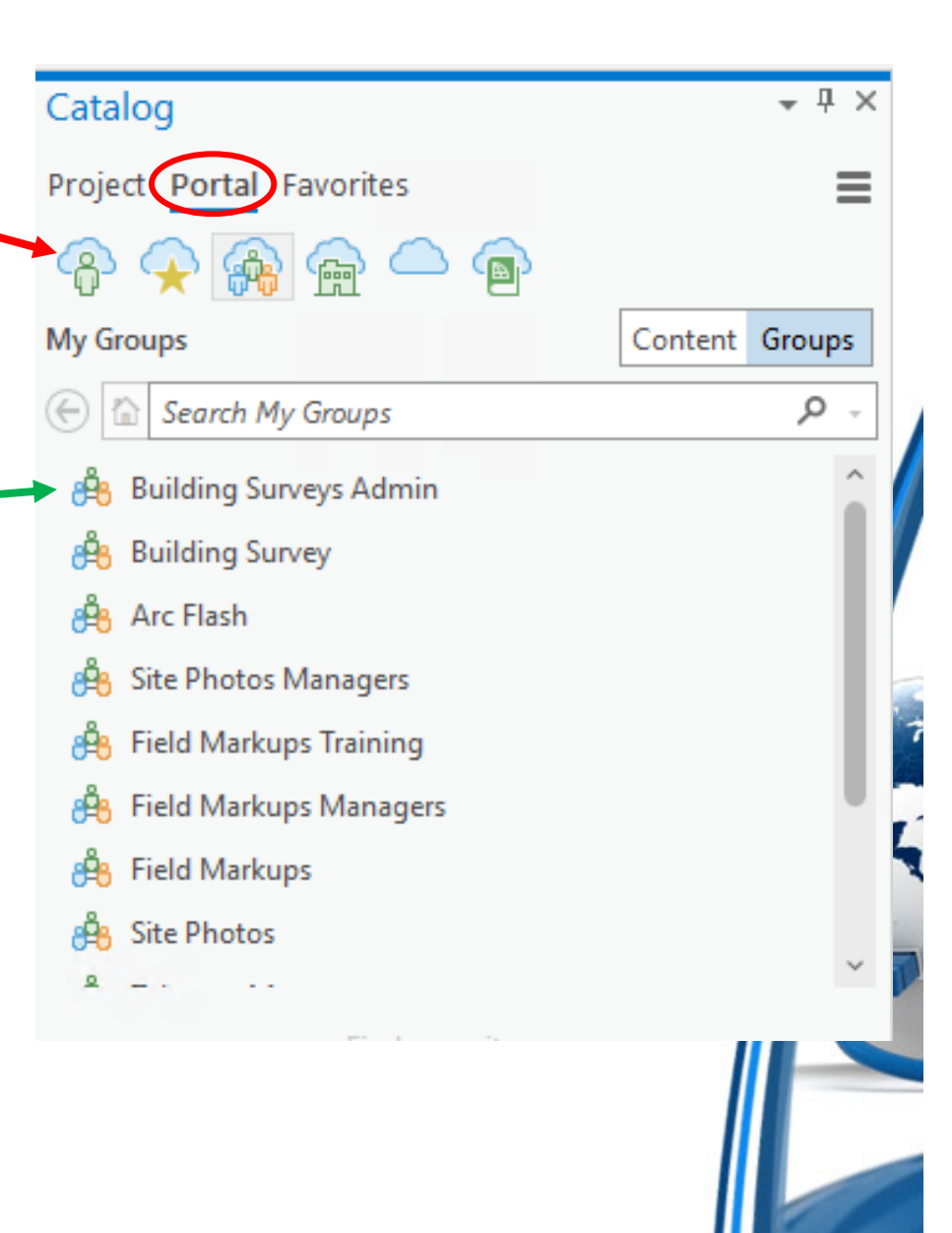

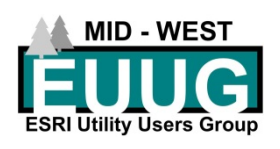

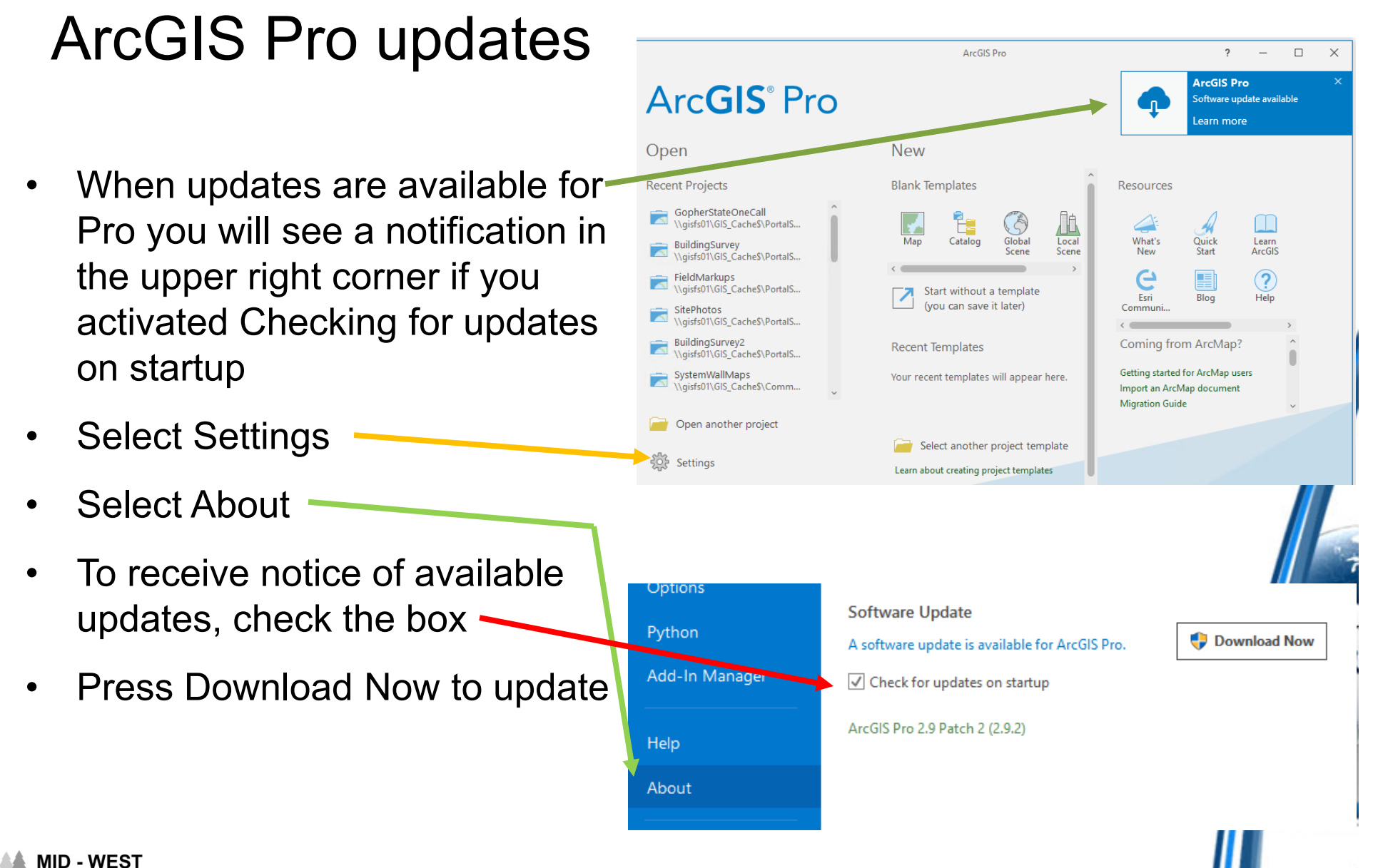

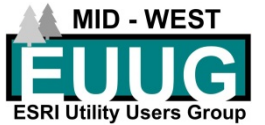

#### Start a New Project

- $\bullet$ Start ArcGIS Pro (Pro)
- $\bullet$  Select Map from Blank **Templates**
- $\bullet$  Create a New Project dialog will use defaults
- $\bullet$  TIP: create a structured Master Project Folder if multiple projects will work in this folder
- Strongly encourage thought and planning at the beginning
	- Everyone doing it the same way

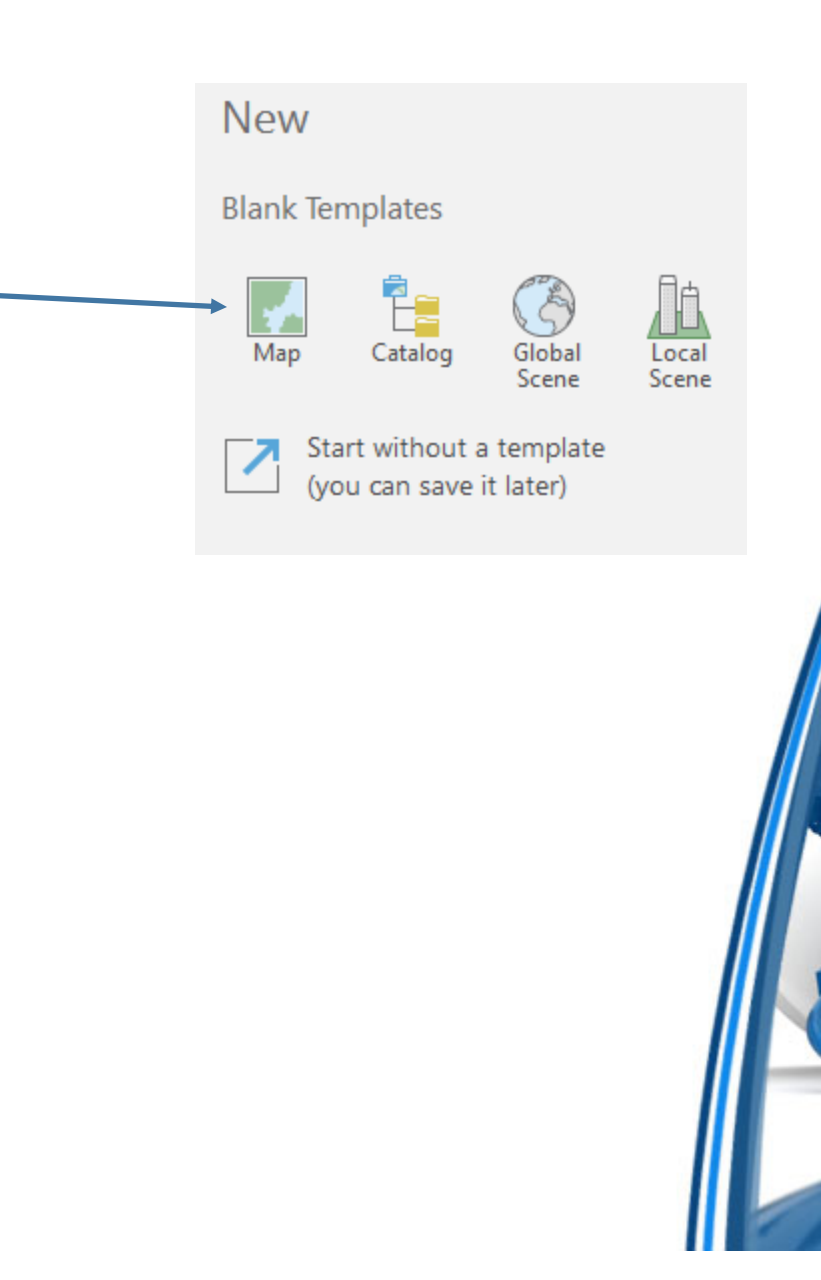

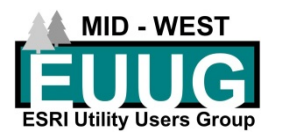

#### Structured Folders

- $\bullet$  Example
	- PortalServices (network folder)
		- Contains all Projects (aprx or mxd)
	- Each folder contains ONLY information related to a specific project or feature service

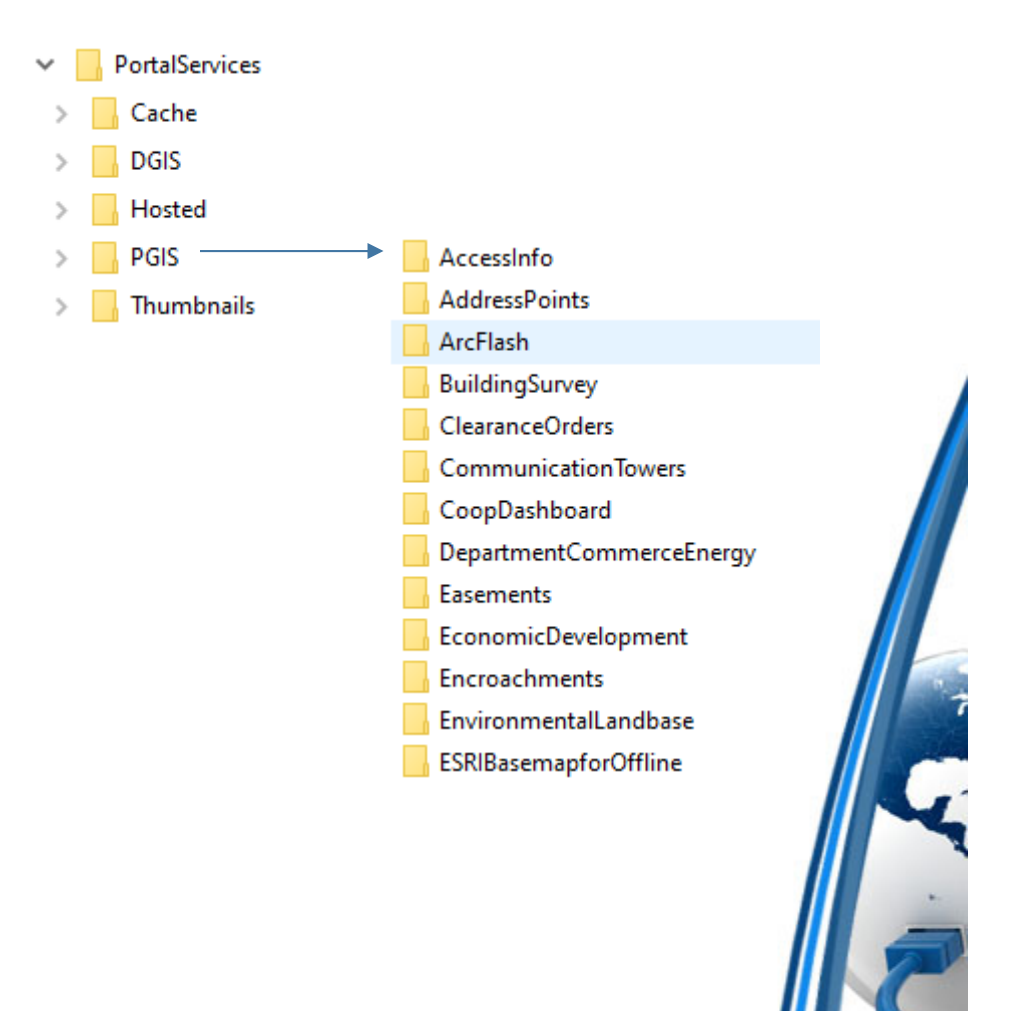

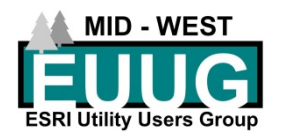

#### Start a new Project

- $\bullet$ Dialog will start with defaults
- $\bullet$  Enter the logical **Name** for your Project that it will keep
- $\bullet$  **Location**: this will create a new Folder that will store your project, or you can create a folder beforehand to place your project.
- $\bullet$  You can store multiple Projects in the same Location
- $\bullet$ Select OK

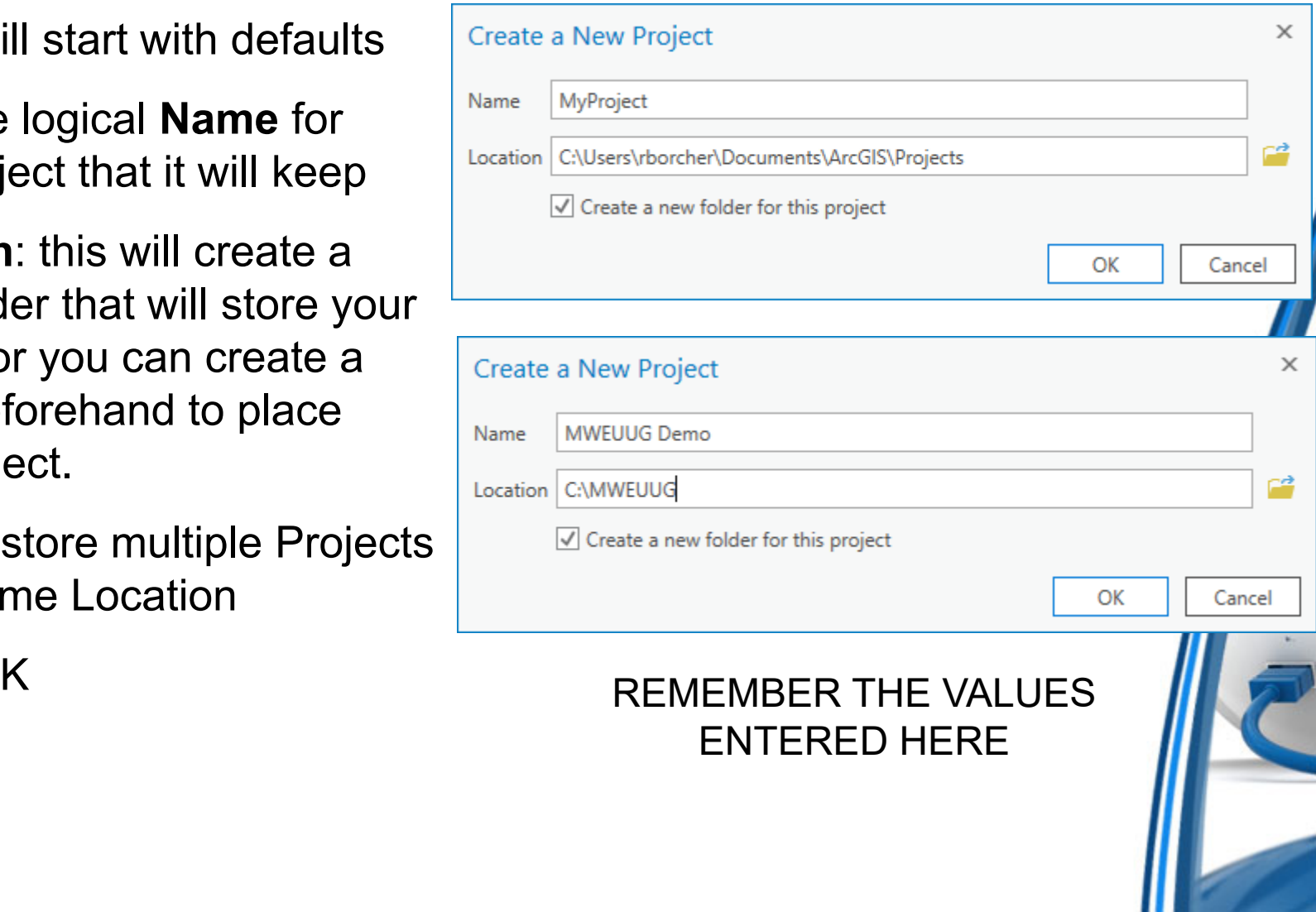

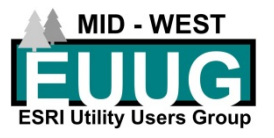

# Project folder in Explorer & Catalog

- $\bullet$ Folder name is what you enter in the Location dialog
- Name of the project is what yo  $\bullet$ entered in the Name dialog  $\mathbf{r}$
- $\bullet$ Created a File Geodatebase for THIS project
	- Replaces Default Database in ArcMap
- $\bullet$ Created a Project .aprx
- $\bullet$ Created a Project Toolbox
- •ORGANIZED!

In Catalog you will not see the .aprx file.

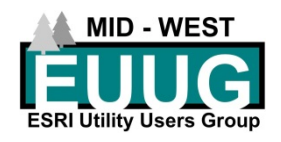

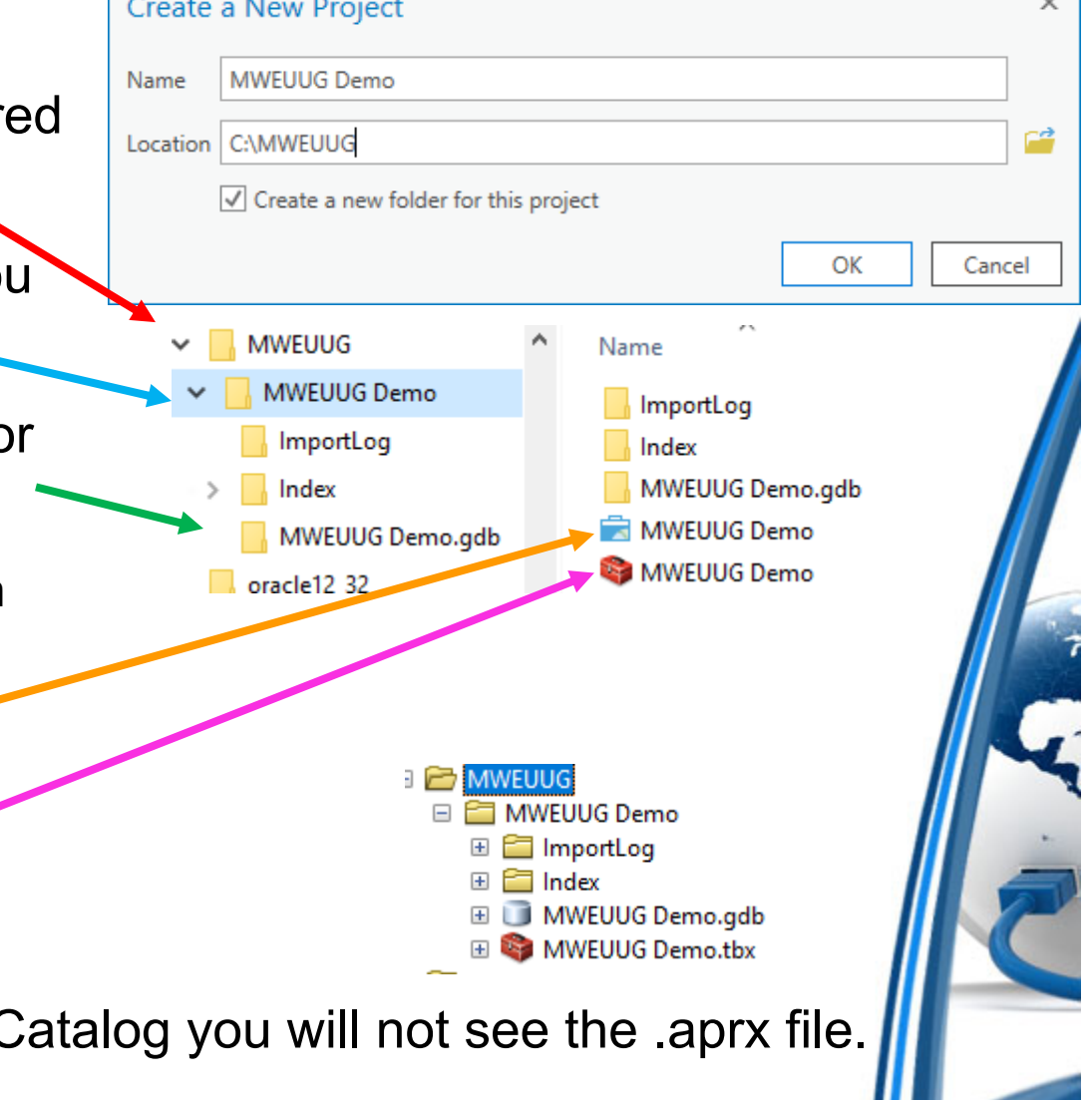

#### New perk to ArcGIS Pro

 $\bullet$ Pin projects to the start icon

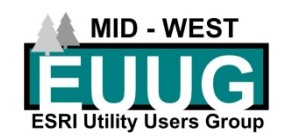

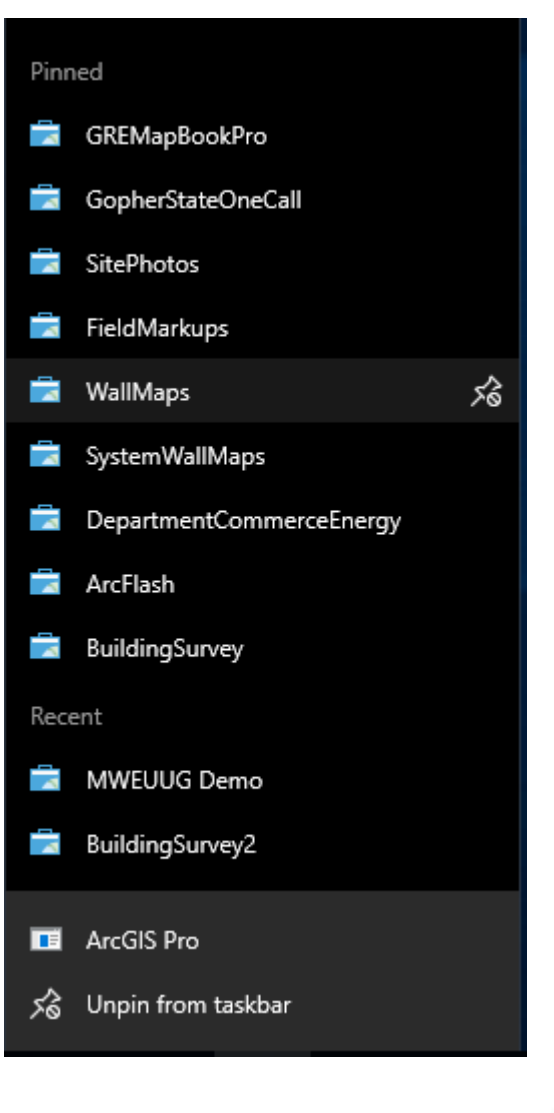

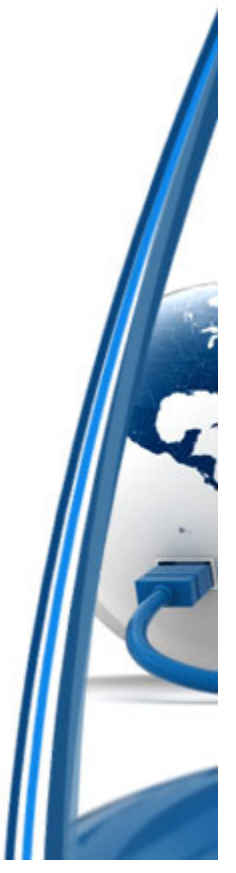

# New Project

- •**Contents**
- •Map
- •Catalog

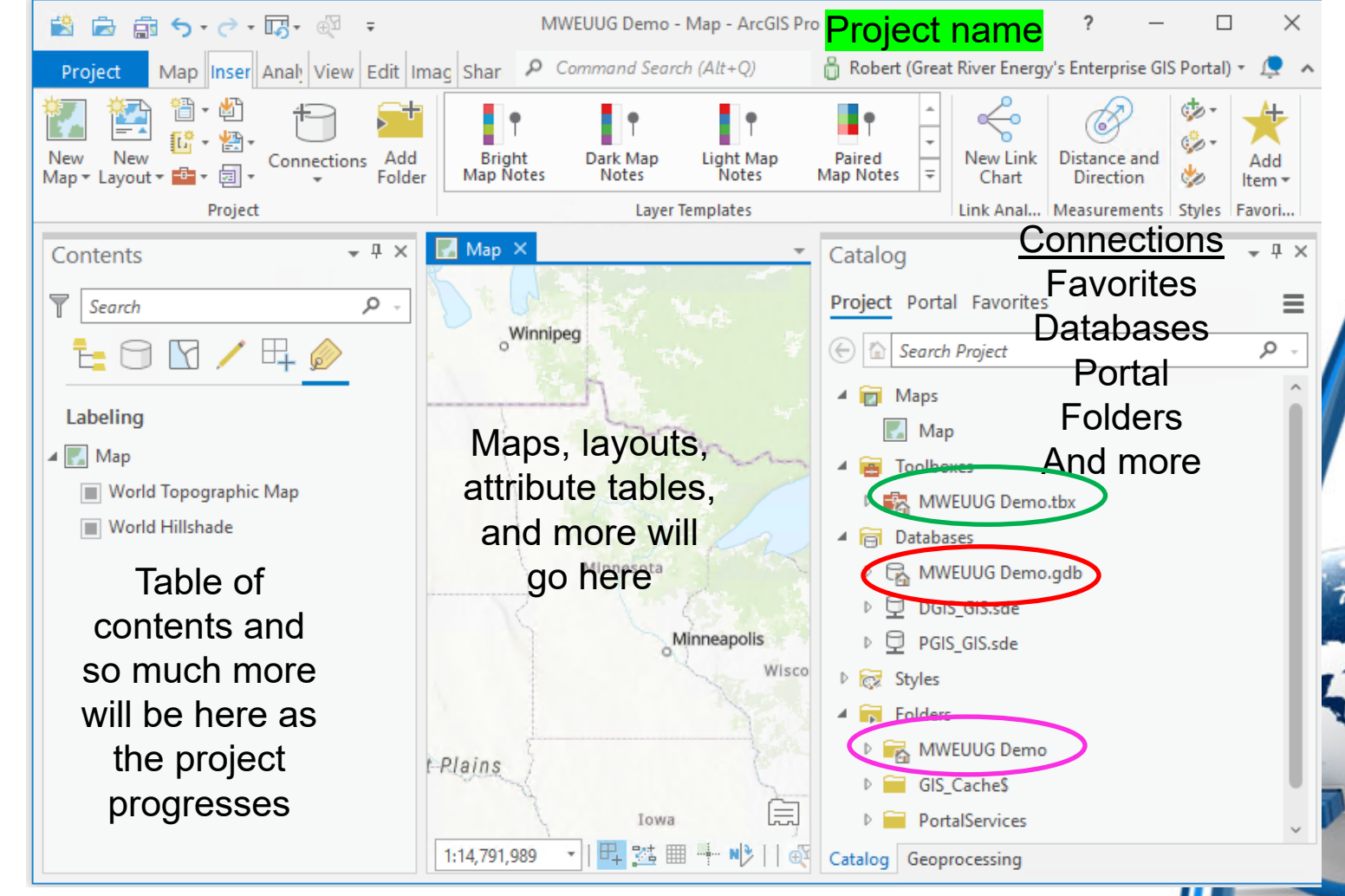

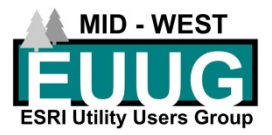
### Pro Project layout

- $\bullet$  Contents (from the left)
	- Drawing Order
	- –Data Source
	- Selection
	- –**Editing**
	- Snapping
	- Labeling

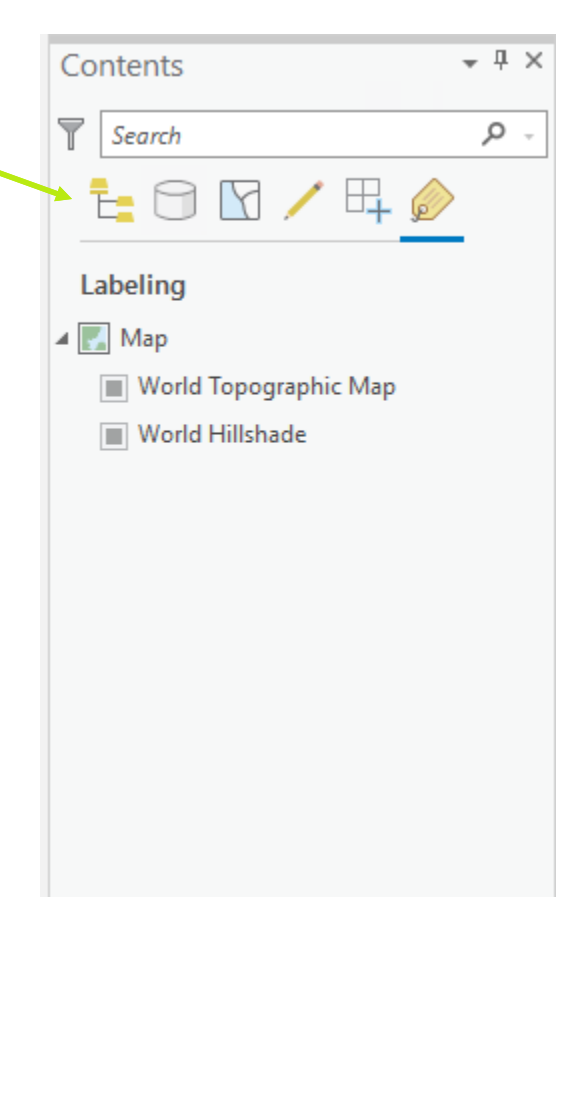

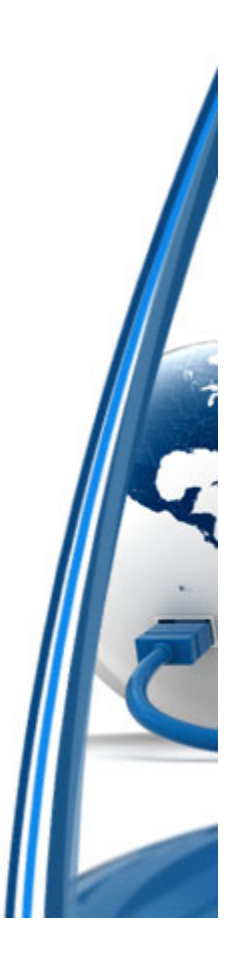

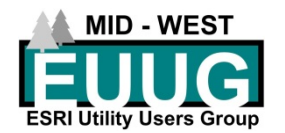

#### Pro Project layout

- • Center Panel
	- –Maps
	- –Layouts
	- –Tables
	- – Customization dialogs
		- •Domain management
		- Feature Class managment

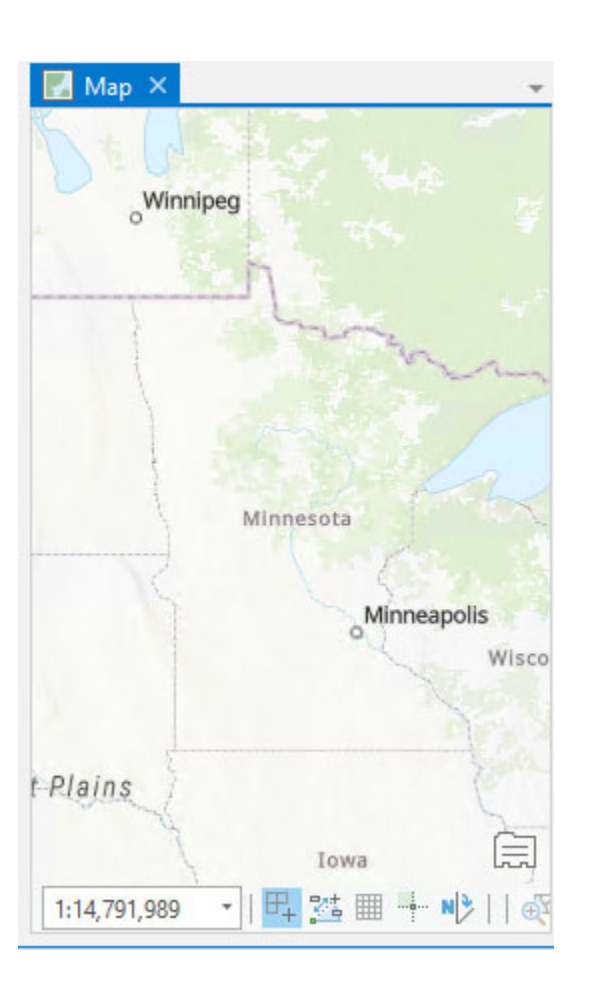

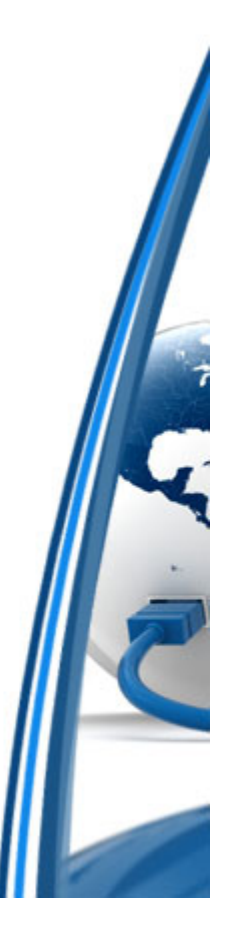

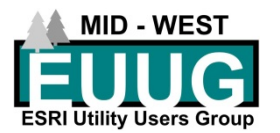

#### Pro Project layout

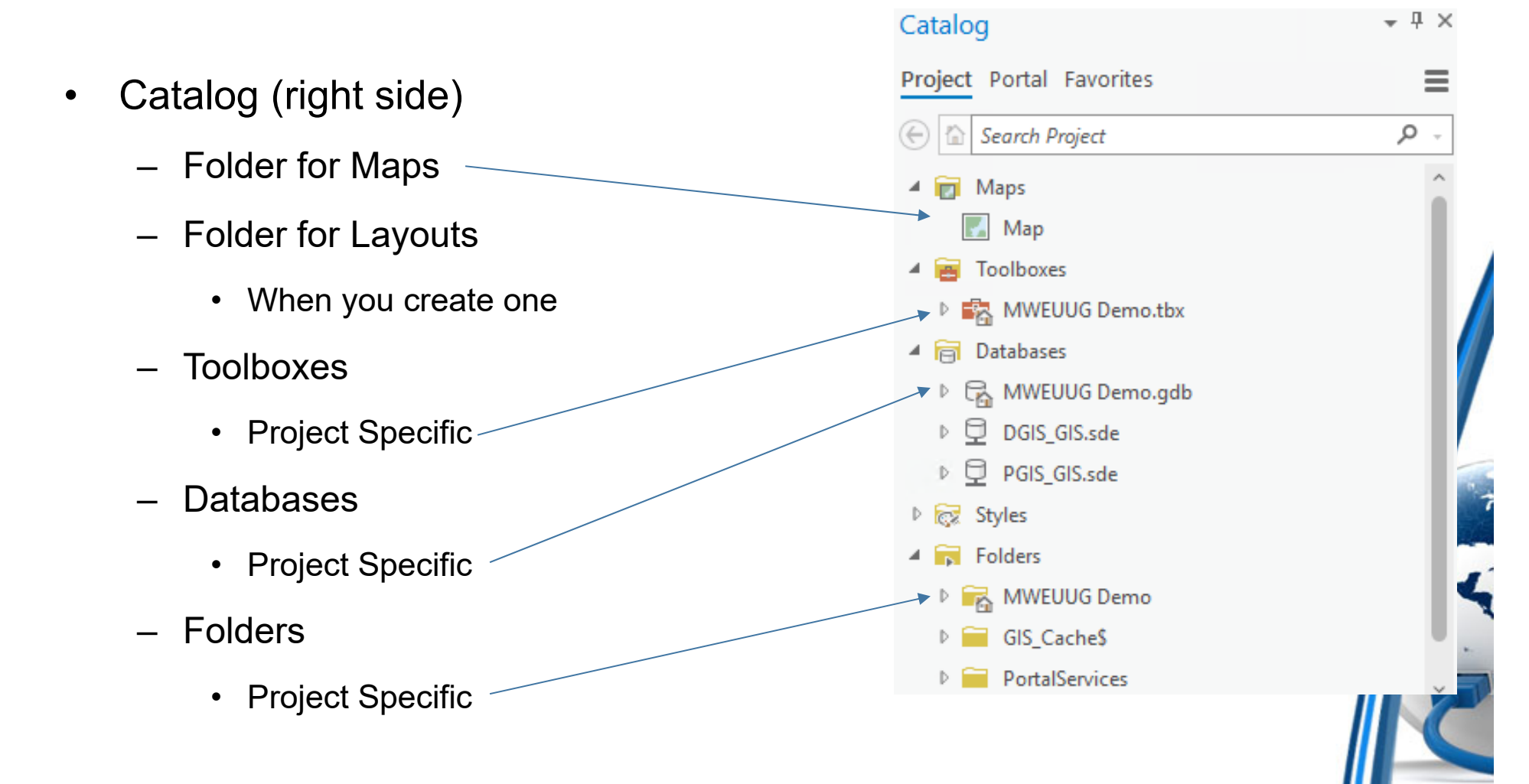

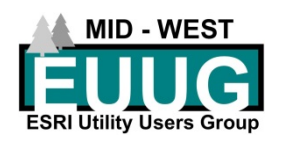

#### Project Database

- $\bullet$ File GeoDataBase
- • Catalog
	- Accessing
		- ArcCatalog
		- •Catalog via ArcGIS Pro
- •Create Feature Datasets
- •Create Feature Classes
- •Create Tables
- •Import/Export Data
- •Relationships
- •**Domains**

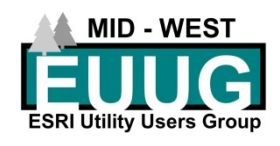

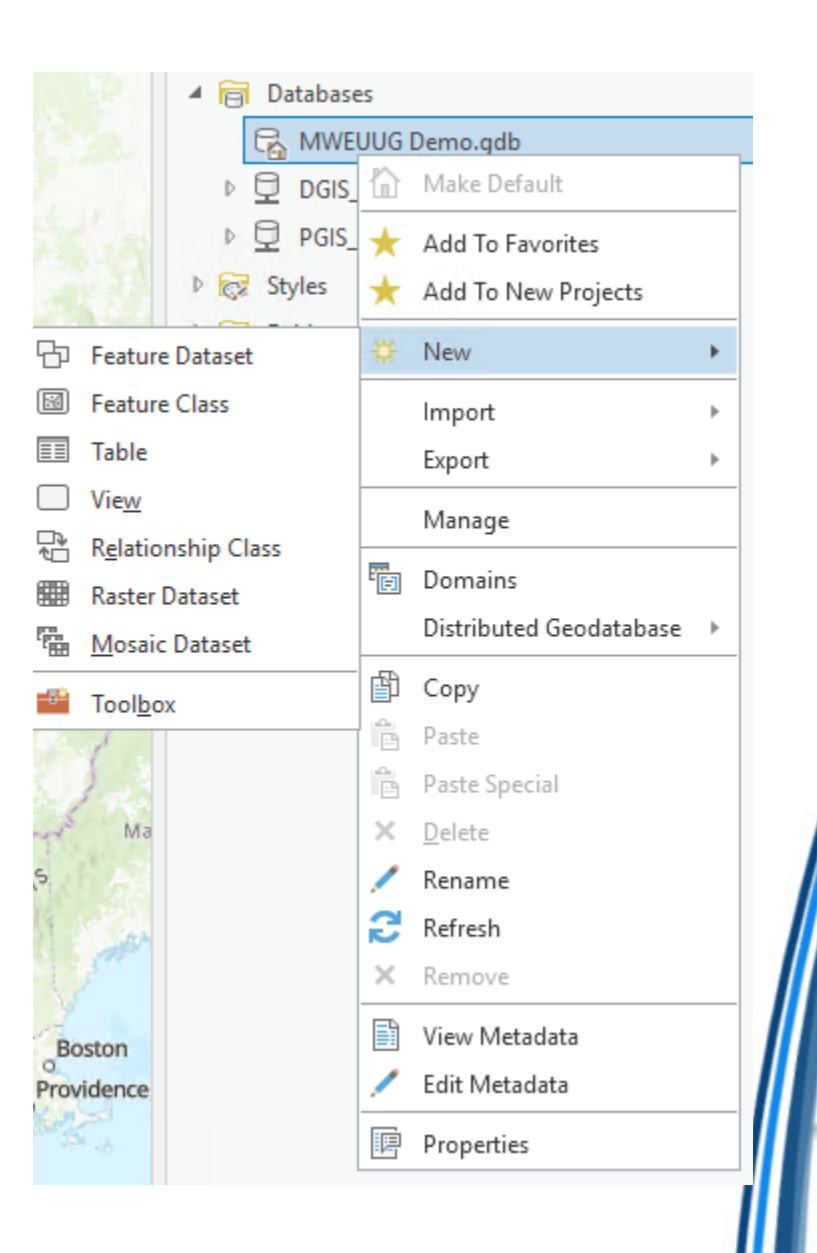

# A few key differences

- • Accessing Databases specific to a project
	- Input
	- Export
	- Add Data
- $\bullet$  All linked sources
	- Database
	- Folders
	- Portal
	- –Computer

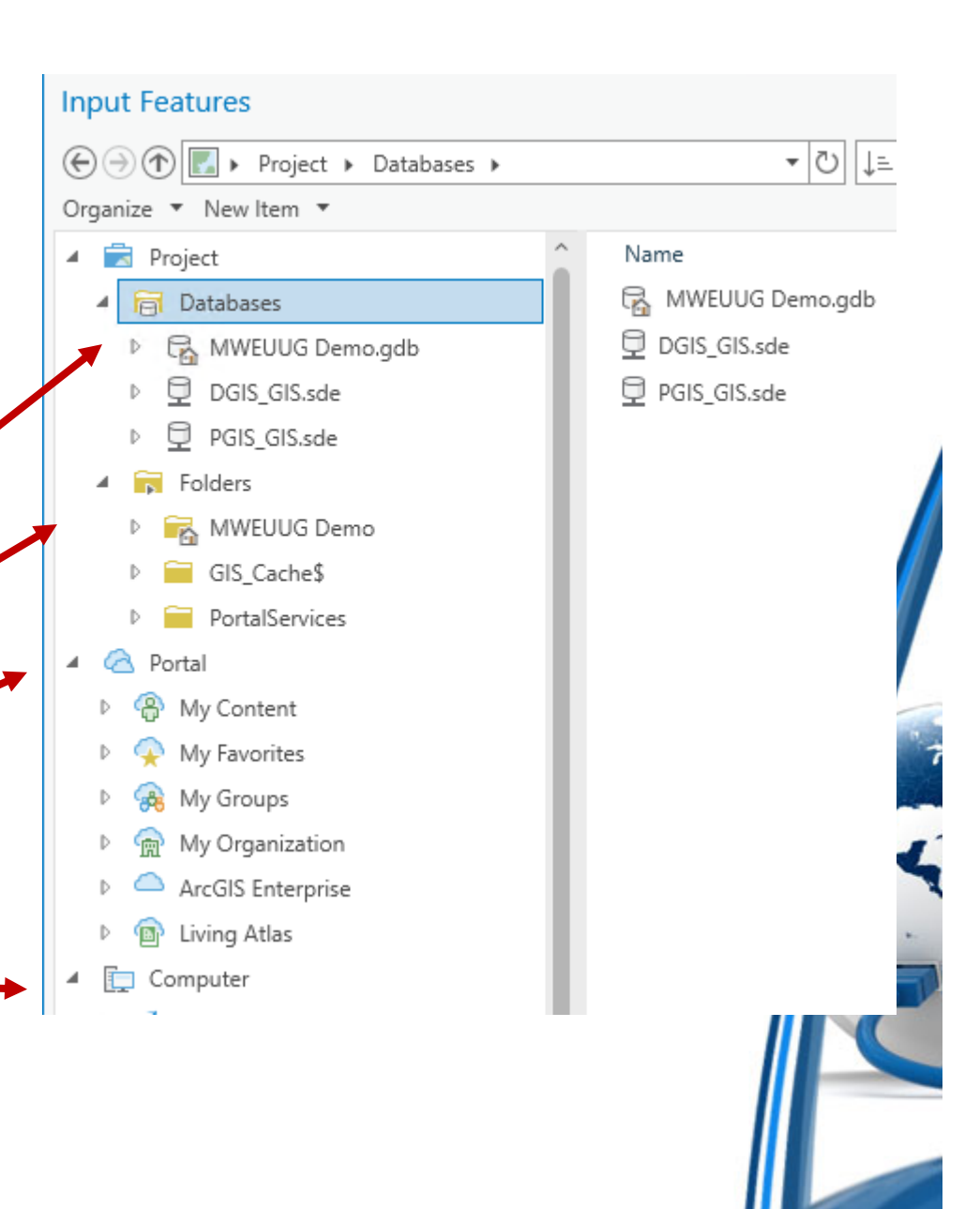

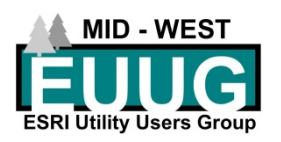

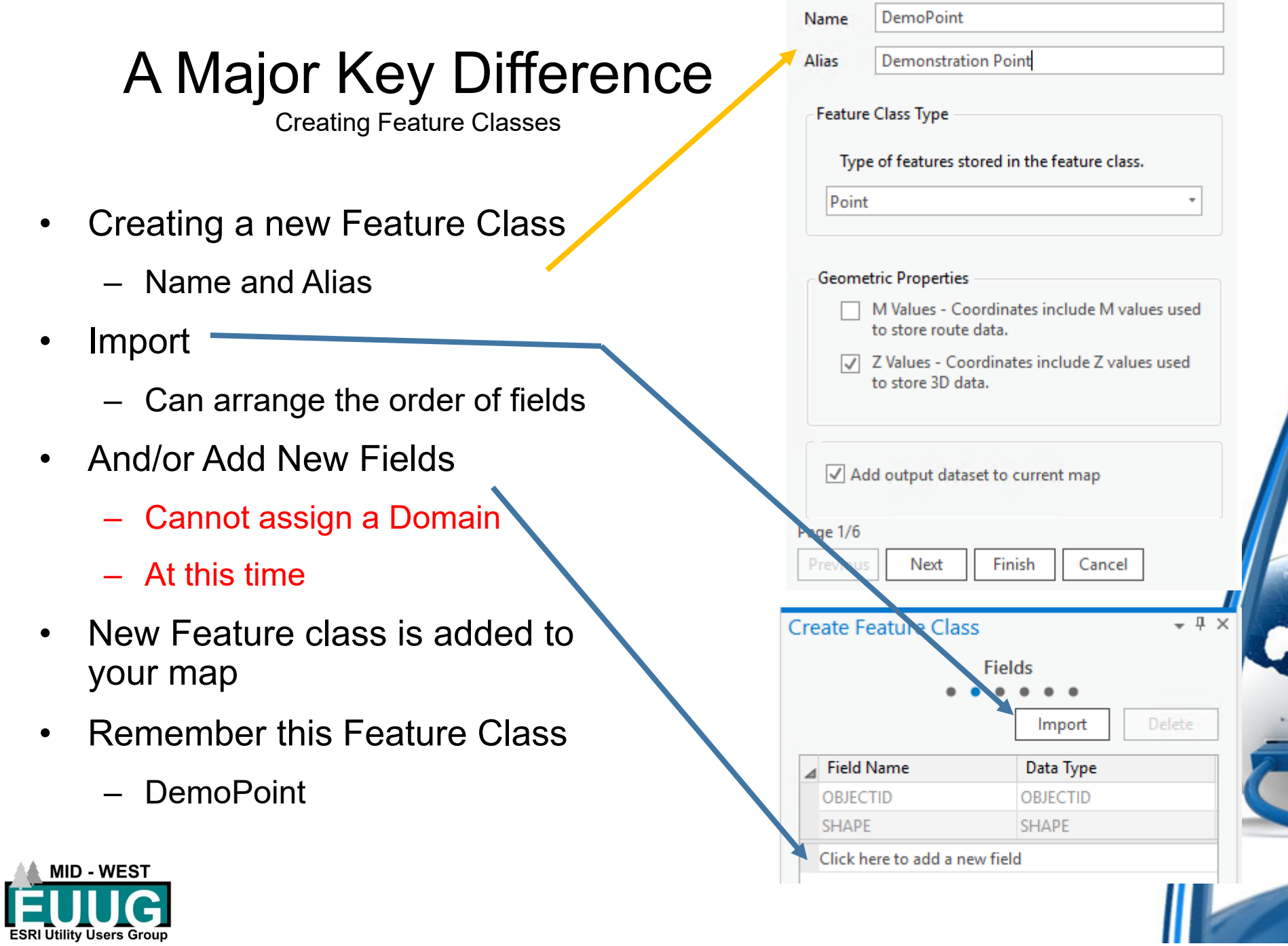

•

•

•

•

•

#### Adding existing MXD to Project

 $\bullet$ Import from an MXD

MID - WF

 $\bullet$ Insert > Import Map > Select MXD > OK

![](_page_42_Picture_29.jpeg)

#### Adding existing MXD to Project

- •Adds Maps
- •Add Layouts

![](_page_43_Figure_3.jpeg)

# About importing MXD's to Project

- $\bullet$  Will add multiple maps
	- May be the same map
- $\bullet$  ArcGIS Online does not do well with complex symbology and non-standard colors
	- Stick to the basic Fonts
- $\bullet$ Huge benefit to have one set of maps for multiple layouts.
- • May be better off re-creating the MXD from scratch
	- Unless MXD's are identical in nature there may be differences in the layouts and display of data
- •May change appearances of some objects

![](_page_44_Picture_9.jpeg)

![](_page_44_Picture_10.jpeg)

![](_page_44_Picture_11.jpeg)

#### Adding Feature Classes to Map

![](_page_45_Figure_1.jpeg)

## Data Design intro

- $\bullet$  Data Design
	- Right click on Feature Class
- $\bullet$  Design or alter
	- –**Domains**
	- –**Fields**
	- –**Subtypes**
	- –Attribute Rules
	- –Contingent Values

![](_page_46_Figure_9.jpeg)

![](_page_46_Picture_10.jpeg)

![](_page_46_Picture_11.jpeg)

#### Data Design: Domains

- • Right click on the Feature Class
	- Data Design > Domains
- $\bullet$ You do not need to do this first

New

Domain

Map

Domain Name

ACC\_ACCESSTYPE

ACC\_BARRIERTYPE

**ACC ARESTYPE** 

- •Domains are built similar to ArcMAP
- •Stored in the database and not the project

Save

Ta Domains: MWEUUG Demo ×

Type

Agency

Description

**Access Type** 

**Barrier Type** 

**Control Area** 

Cooperative

Names Providence and control.

**Restriction Type** 

Text

Text

Text

Text

Text

Text

Domain

Usage Changes

ACC\_ACCESSROUTETYP Access Route

![](_page_47_Picture_6.jpeg)

Add Error Layers

Edmo

 $\blacksquare$  Map

![](_page_47_Picture_7.jpeg)

# Data Design: Fields (permanent)

- •Data Design > Fields
- $\bullet$  Field Name
	- Feature Class Unique
		- Just like ArcMAP
- •Changes go back to the database

![](_page_48_Picture_112.jpeg)

4 Map

À

J Demonstra

Vorld Top

√ World Hill

Add Error Layers

神话

鴨

配

阳

思

Domains

Subtypes

**Attribute Rules** 

**Contingent Values** 

Fields

k.

r

Data Design

Create Chart

New Report

Joins and Relates

Edmo

# Data Design: Fields (Project only)

- •What this means
- $\bullet$  Certain changes in Data Design stay with the Project and are not permanent in the Database
	- Field Order
	- Visibility
	- Highlighted
	- Etc.
- $\bullet$  Feature Class can be copied from one Map Tab to another Map Tab and maintain changes
- $\bullet$ Allow you to display the exact same data in numerous ways

![](_page_49_Picture_9.jpeg)

![](_page_49_Picture_10.jpeg)

# Data Design: Fields (Project only, mostly)

- •Re-order fields
- $\bullet$ Turn them on or off
- $\bullet$ Make Read Only
- $\bullet$  Changes are marked with in green
- $\bullet$  Mostly Project only
	- If you delete a field, it is a permanent database change.

Save your changes

Save

![](_page_50_Picture_67.jpeg)

![](_page_50_Picture_8.jpeg)

# Symbology notes

- $\bullet$  ArcGIS Pro was in strong part designed around publishing content for ArcGIS Online
- $\bullet$  Complex symbols do not work well online
	- Fonts
	- Multiple symbol layers
	- Etc.
- $\bullet$ You may need to adjust your symbols to what ArcGIS online can support
	- May not publish
- $\bullet$  While symbols are designed to be simpler you will find there are a lot more options for configuring your symbols

![](_page_51_Picture_9.jpeg)

## Creating Symbology

- • Right click feature and select Symbology to bring up the Symbology dialog
- $\bullet$  Similar options to ArcMAP
	- Select Unique Values

![](_page_52_Picture_4.jpeg)

![](_page_52_Picture_5.jpeg)

![](_page_53_Picture_32.jpeg)

![](_page_53_Picture_1.jpeg)

![](_page_53_Picture_2.jpeg)

# Modify Symbology

- $\bullet$ Select your symbol
- $\bullet$ Select Properties to customize it
- $\bullet$  This is where it starts to get complex

![](_page_54_Picture_37.jpeg)

![](_page_54_Picture_5.jpeg)

![](_page_54_Picture_6.jpeg)

# Symbol Properties Tabs

- $\bullet$ Symbol tab
	- Color
	- Outline
	- Outline Width
	- Size
	- Angle
	- Angle alignment
		- Orient to Map (north) or Display
	- Halo

**MID - WEST** 

**ESRI Utility Users Group** 

 $\bullet$ All very similar to ArcMap

![](_page_55_Picture_76.jpeg)

![](_page_56_Picture_0.jpeg)

![](_page_56_Picture_58.jpeg)

#### Symbol Properties Tabs: Layers

 $\odot$ 

✓

- $\bullet$  Layers
	- Add effect
	- Add symbol layer
		- Add multiple layers

 $\bullet$  This subject is a whole set of lectures

![](_page_57_Picture_67.jpeg)

![](_page_57_Picture_7.jpeg)

#### Pop-ups

- $\bullet$  Powerful tool
	- Text
	- Fields
	- – Images
		- Hyperlink
		- URL
	- –**Charts** 
		- Based on data
	- –**Carousel** 
		- Charts and Images
- $\bullet$  Right click Feature Class and select Configure Popups

![](_page_58_Picture_12.jpeg)

![](_page_58_Picture_13.jpeg)

# Pop-ups: Title

![](_page_59_Figure_1.jpeg)

![](_page_59_Picture_2.jpeg)

### Test your Pop-up

• Select a feature in your map to test your pop-up Title

![](_page_60_Picture_19.jpeg)

![](_page_60_Picture_3.jpeg)

![](_page_60_Picture_4.jpeg)

# Pop-ups: Fields

- $\bullet$ Select Fields then the pencil icc edit Fields
- •**Optional** 
	- Add custom title
	- Add custom caption
- $\bullet$  Only use visible fields…
	- Uncheck to see Fields
- $\bullet$ Uncheck fields you do not want see
- $\bullet$ Can re-order fields in the Pop-u
	- Only effects the Pop-up

![](_page_61_Picture_10.jpeg)

![](_page_61_Picture_78.jpeg)

![](_page_61_Picture_12.jpeg)

## Test your Pop-up

 $\bullet$  Select a feature in your map to test your pop-up Title

▲ Demonstration Point (1) This is a pop up test Demo Name 1

Demonstration Point - This is a pop up test Demo Name 1

![](_page_62_Picture_67.jpeg)

**Access Point** Access Type

DemoField1 Field 1

DemoField2 Field 2

DemoField3 Field 3

DemoField4 Field 4

Demo Name 1 Name

4 Demonstration Point (1) This is a pop up test of Demo Name 1

Demonstration Point - This is a pop up test of Demo Name 1

This is a custom Fields title of Demo Name 1

This is a custom Caption for Demo Name 1

![](_page_62_Picture_68.jpeg)

![](_page_62_Picture_16.jpeg)

#### Pop-ups: Text

 $\bullet$ Add a text field and edit

**ESRI Utility Users Group** 

 $\bullet$  Like the title you can add text and fields in any combination

![](_page_63_Picture_39.jpeg)

## Test your Pop-up

 $\bullet$  Select a feature in your map to test your pop-up Title

#### 4 Demonstration Point (1)

This is a pop up test of Demo Name 1

Demonstration Point - This is a pop up test of Demo Name 1

This is a custom Fields title of Demo Name 1

This is a custom Caption for Demo Name 1

![](_page_64_Picture_75.jpeg)

DemoField1 Field 1

This is the name of Demo Name 1

This is the access type Access Point

This is Field 2 Field 2

This is Field 1 Field 1

![](_page_64_Picture_13.jpeg)

▲ Demonstration Point (1) This is a pop up test Demo Name 1

Demonstration Point - This is a pop up test Demo Name 1

![](_page_64_Picture_76.jpeg)

4 Demonstration Point (1) This is a pop up test of Demo Name 1

Demonstration Point - This is a pop up test of Demo Name 1

This is a custom Fields title of Demo Name 1

This is a custom Caption for Demo Name 1

![](_page_64_Picture_77.jpeg)

![](_page_64_Picture_22.jpeg)

#### Labels

- •Right click to access Labeling Properties and turn on labels
- • Can be very in depth
	- Similar to Maplex
		- More options
- $\bullet$  Optional Languages
	- Arcade
	- –VBScript
	- –**Jscript**
	- –Python
- •Manage Classes

![](_page_65_Picture_11.jpeg)

![](_page_65_Picture_12.jpeg)

#### Customize an Arcade label

- $\bullet$  Label Expression
	- Arcade uses specific pointers to the data
		- \$feature.OBJECTID
		- Case Sensitive
- •**SQL**

**ESRI Utility Users Group** 

![](_page_66_Picture_6.jpeg)

 $\bullet$ Visibility Range

![](_page_66_Picture_71.jpeg)

 $_{\rm T}$ 

<None>

**MID - WEST** 

![](_page_66_Picture_72.jpeg)

## Basic Arcade Scripting

- • Requires Arcade database name
	- \$feature.{Field}
		- Add fields with a double click
- • Plus sign "+" instead of ampersand "&"
- • Apostrophe '<text>' instead of quotation mark "<text>"
- •Select Check mark to verify expression
- •Select Rewind to rest expression

Select Apply when finished

![](_page_67_Picture_9.jpeg)

![](_page_67_Picture_10.jpeg)

## View your Label

- $\bullet$  You can customize the colors and position with the Symbol and Position options
- $\bullet$  Dozens and dozens of options and variables
	- Stacking
	- Weight
	- Buffers
	- Halos
	- Etc.

Demo Name 1 has an Access type of Access Point

> Demo Name 2 has an Access type of Access Point

![](_page_68_Picture_10.jpeg)

![](_page_68_Picture_11.jpeg)

### Layouts

- • Insert
	- New Layout
		- Select size
			- Can change the size later

ect

囶

New

Map

Layout  $\bullet$   $\blacksquare$  Toolbox  $\bullet$ 

n

Letter

 $8.5" \times 11"$ 

ANCL-Landerano

**ANSI - Portrait** 

IL<sup>®</sup> New Notebook ▼

Insert

- • Open the catalog
	- Maps
		- • Drag desired map or maps into the Layout

![](_page_69_Picture_8.jpeg)

Analysis

园 Task +

<sup>5</sup> Import Map

图 Import Layout -

η

Legal

 $8.5'' \times 14''$ 

View

Edit

Connections Add

Imagery

Ŧ

Folder

**Tabloid** 

 $11" \times 17"$ 

![](_page_69_Picture_9.jpeg)

![](_page_70_Figure_0.jpeg)

# Define a Map Series

- $\bullet$  From the Layout Tab
	- Select
		- None
		- •**Spatial**
		- $\bullet$ Bookmark

![](_page_71_Picture_6.jpeg)

![](_page_71_Picture_7.jpeg)
## Define your Series

- $\bullet$ Like Data Driven Pages
- $\bullet$  However
	- Group by
		- Use an Attribute
- $\bullet$  Page Number
	- Default will be ascending by Sort field
	- Can specify by Attribute

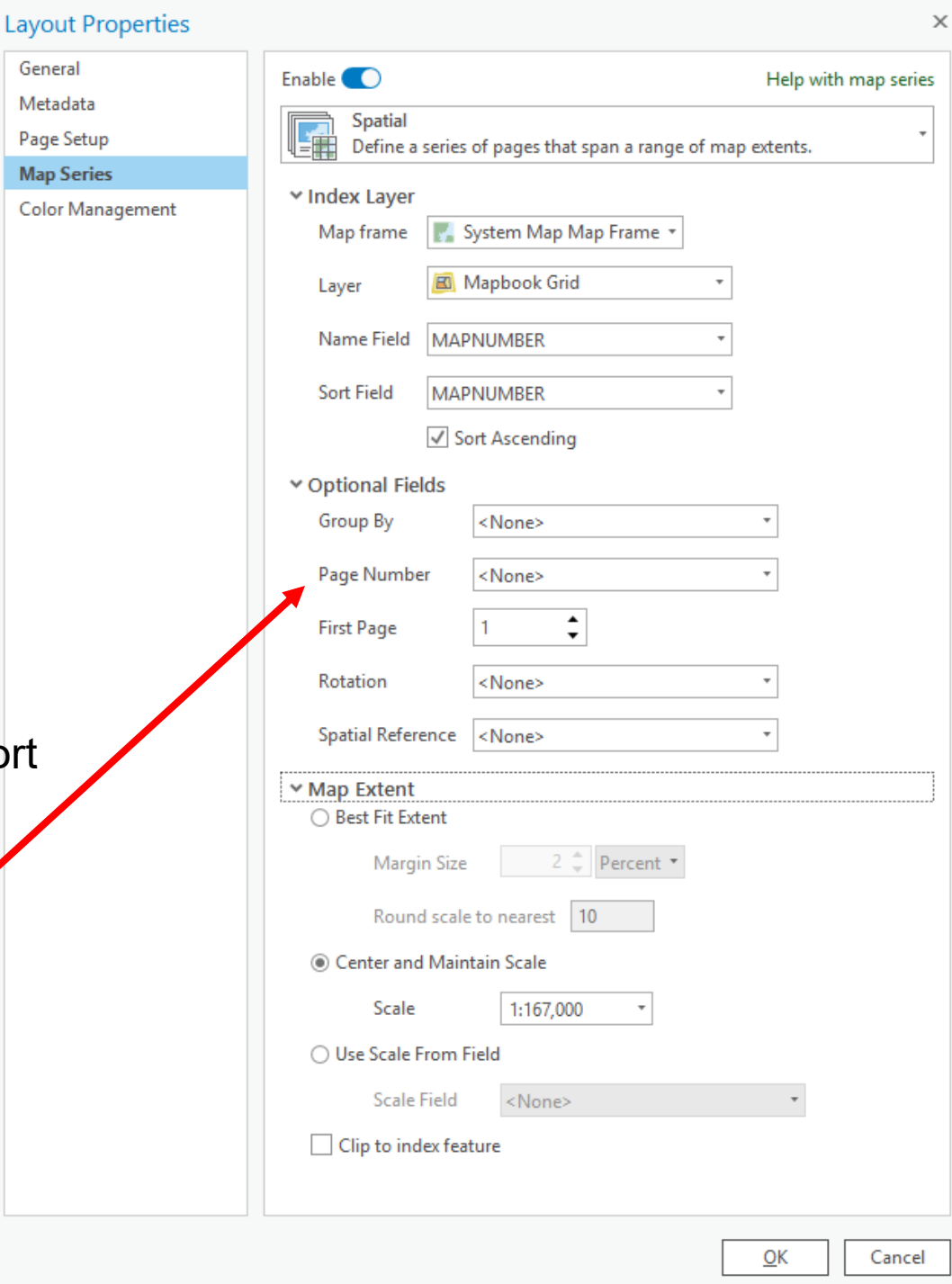

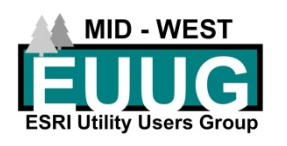

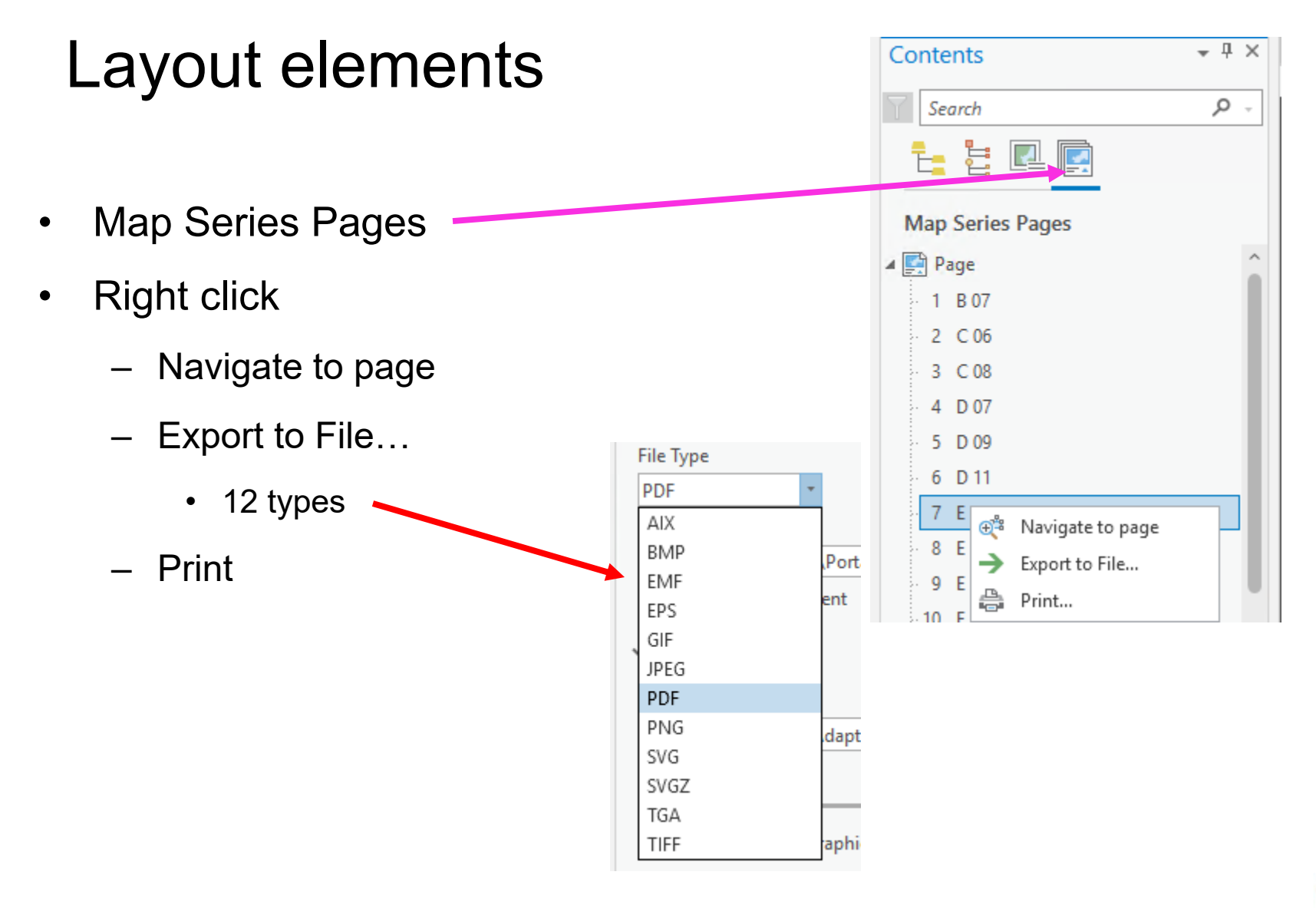

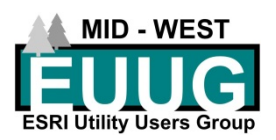

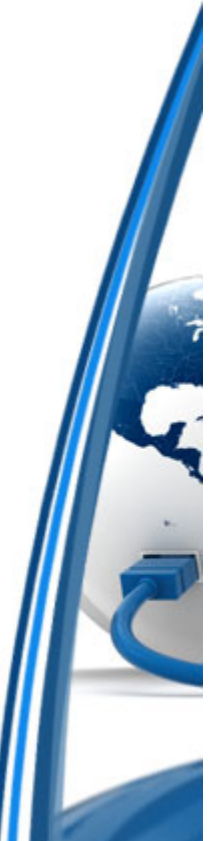

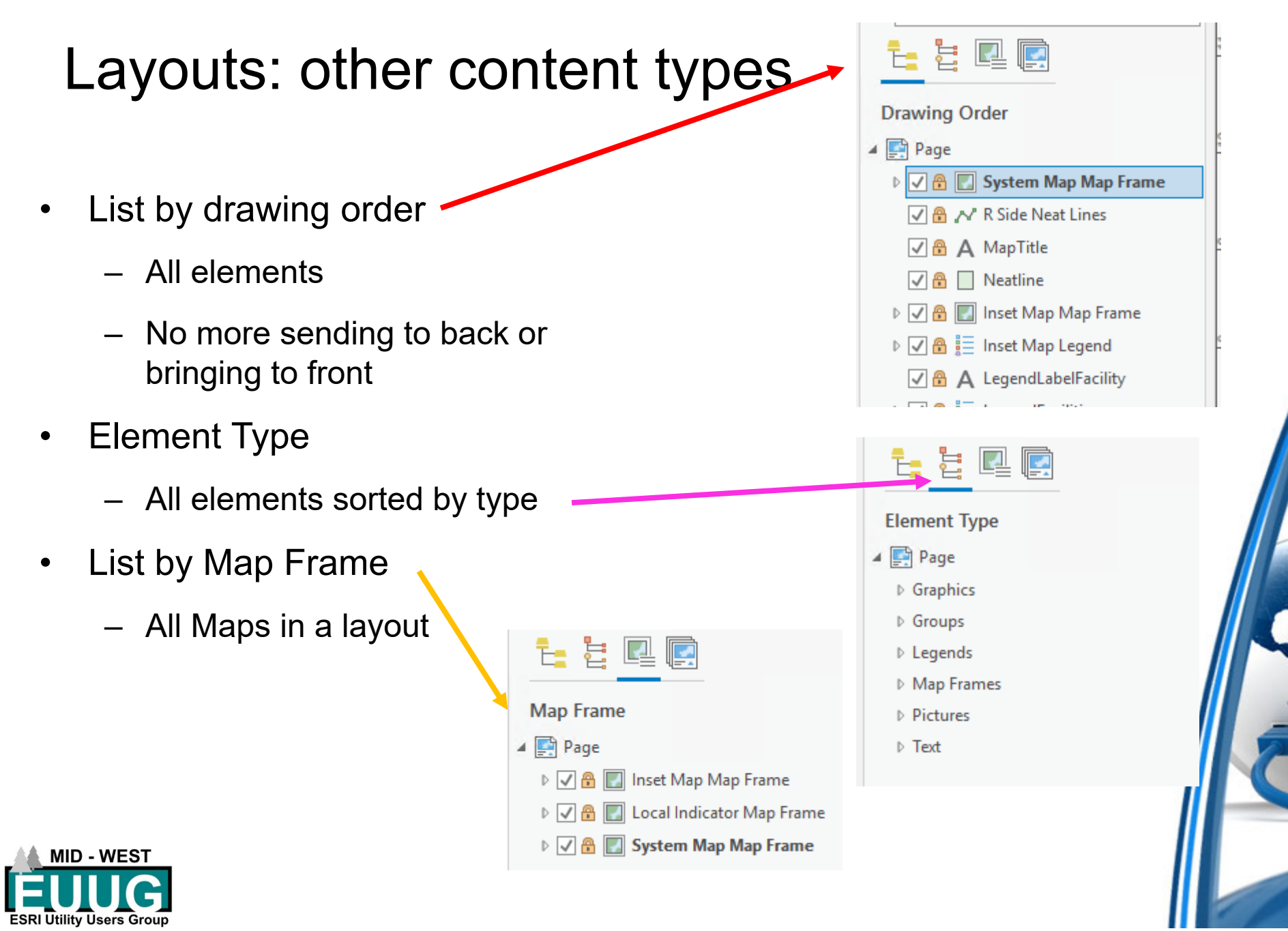

 $\ddot{\phantom{0}}$ 

### Setting Map Properties **Drawing Order**

- $\bullet$  Right click on Map
	- Wide variety of options
- $\bullet$ Select Properties

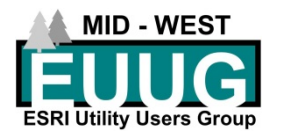

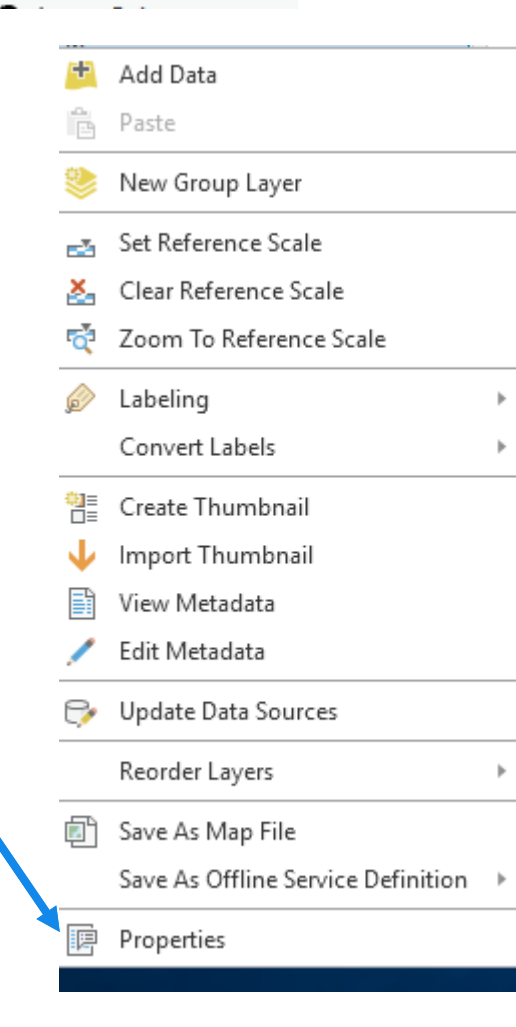

 $\blacktriangleleft$  Map

 $\blacktriangleleft \sqrt{\blacktriangleleft}$  Demonstration Point

**Access Type** 

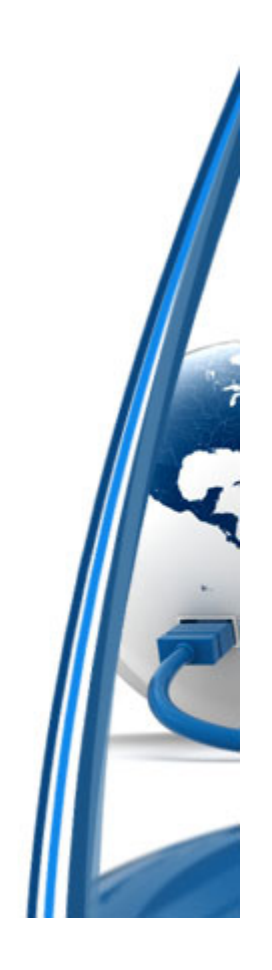

## General properties

#### $\bullet$ Set Name

– Hint: if you are going to publish this map name it after the service you are going to publish

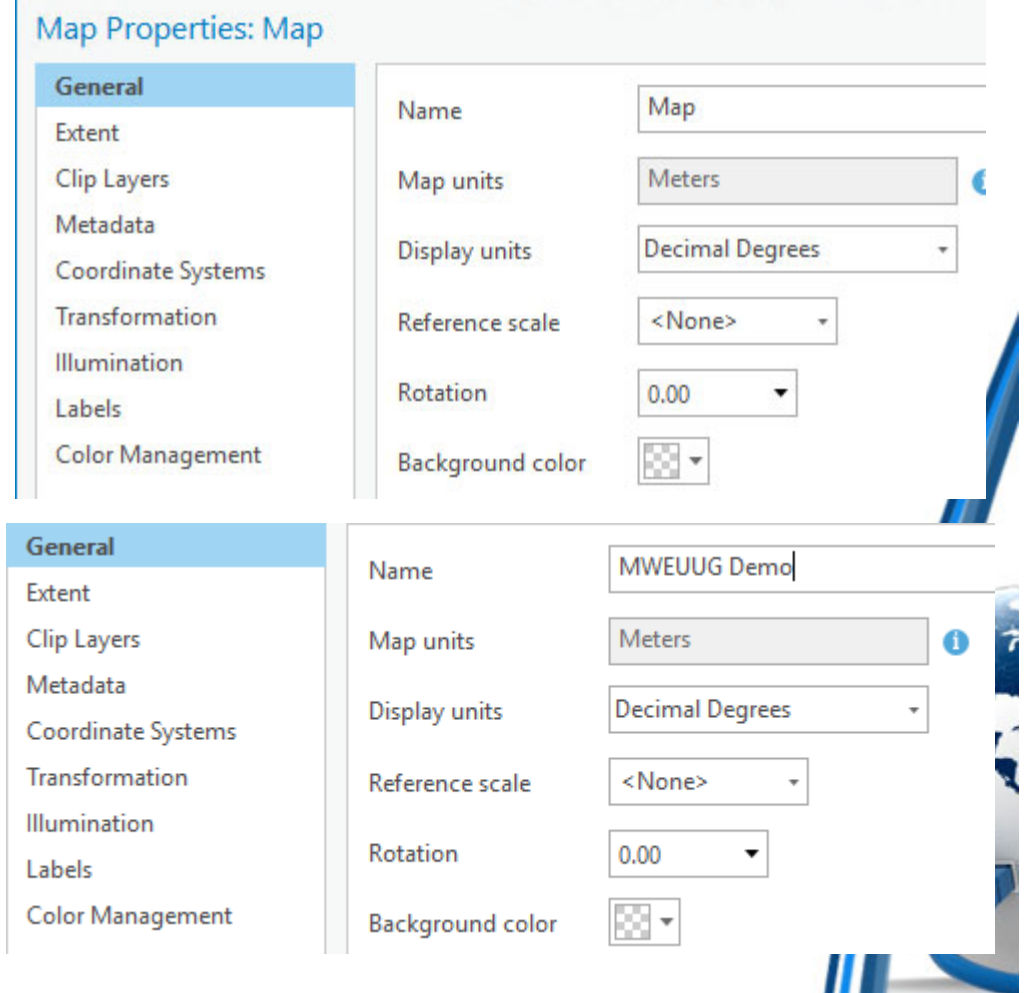

 $\mathbb{L}$ 

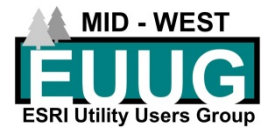

## **Metadata**

- • Metadata
	- Title
	- Tags
	- Summary
	- Description
- $\bullet$  Hint: if you are going to publish this map as a service fill in the Metadata as you will want it to be seen in ArcGIS Online

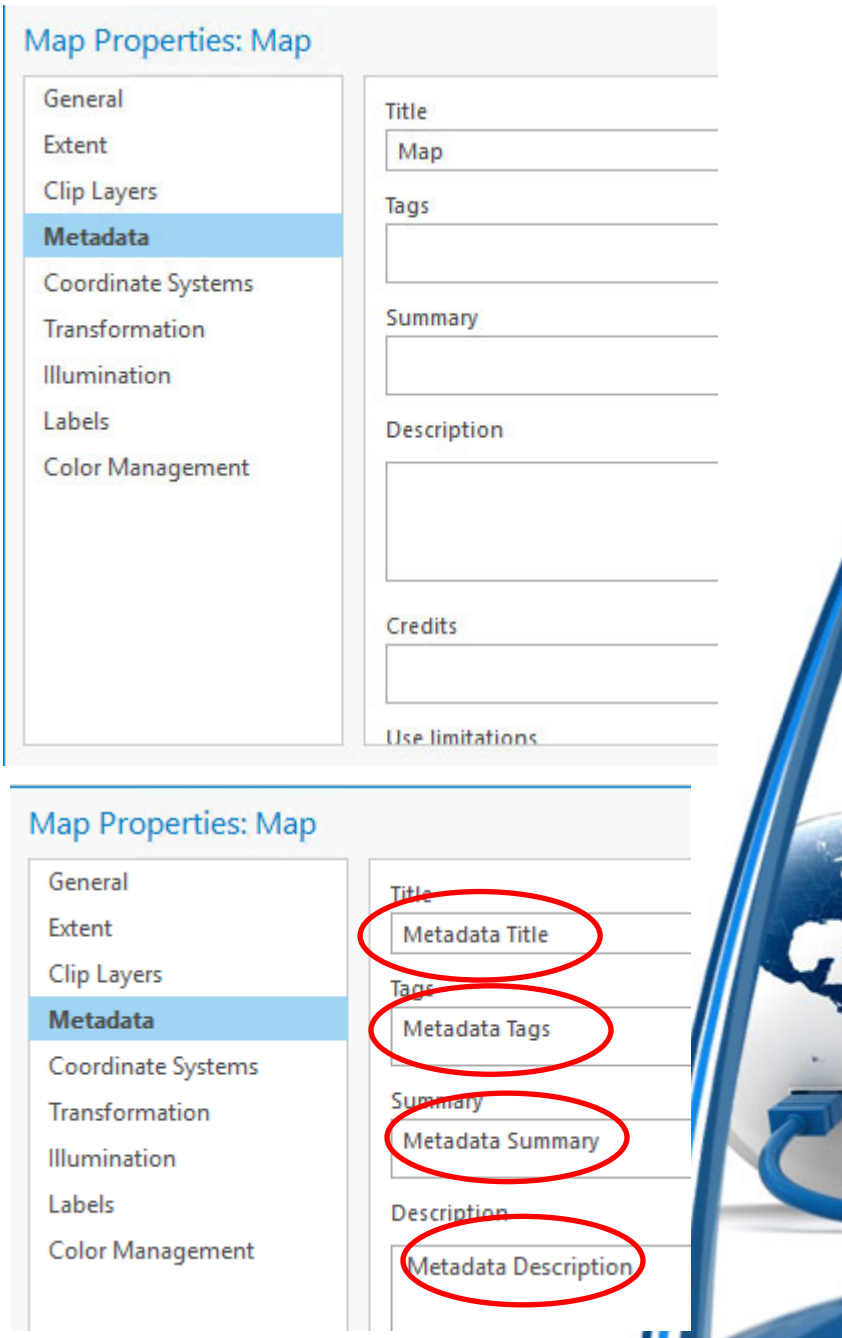

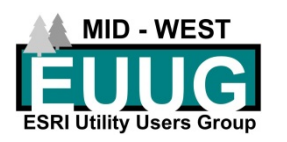

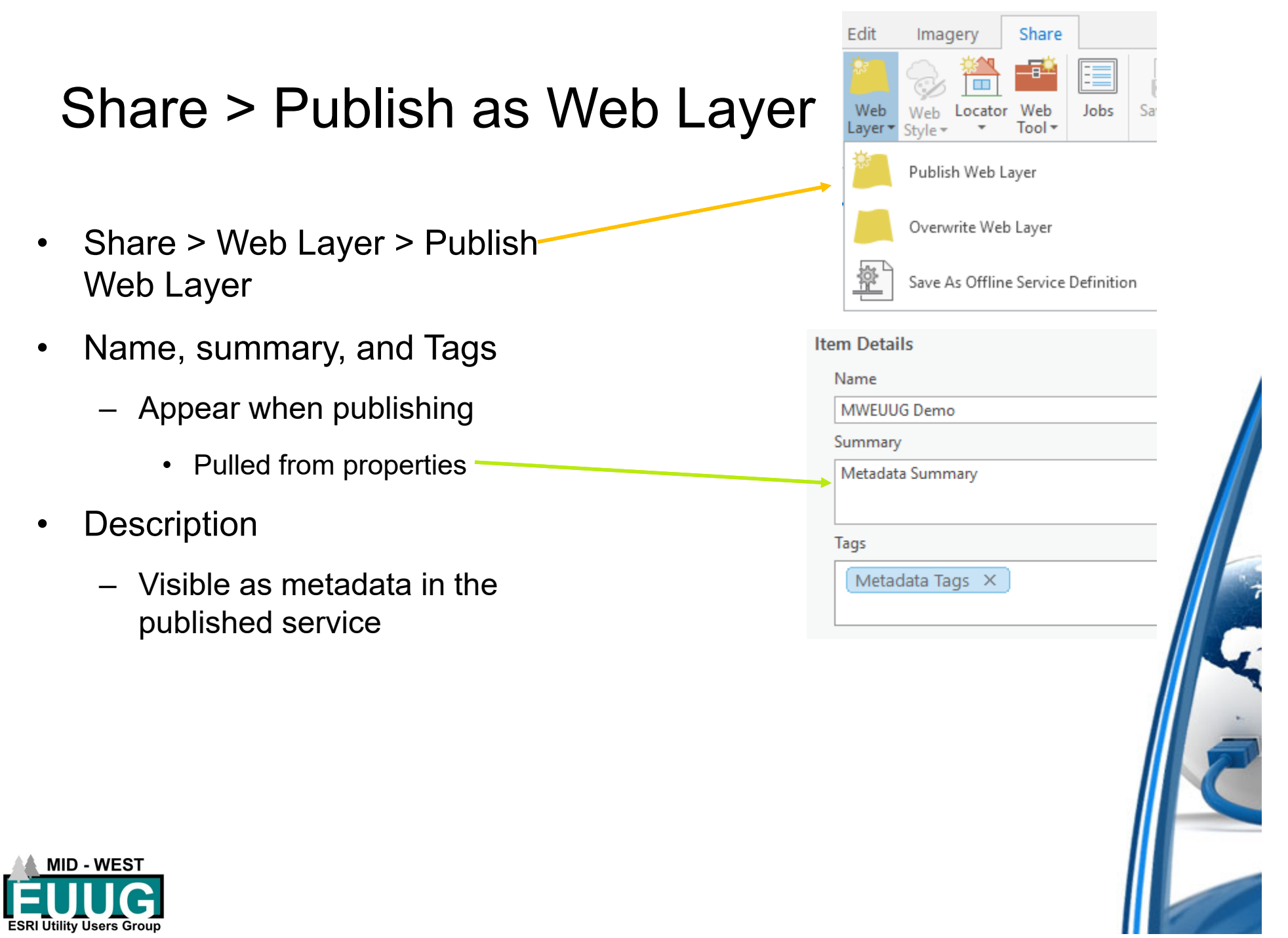

•

•

•

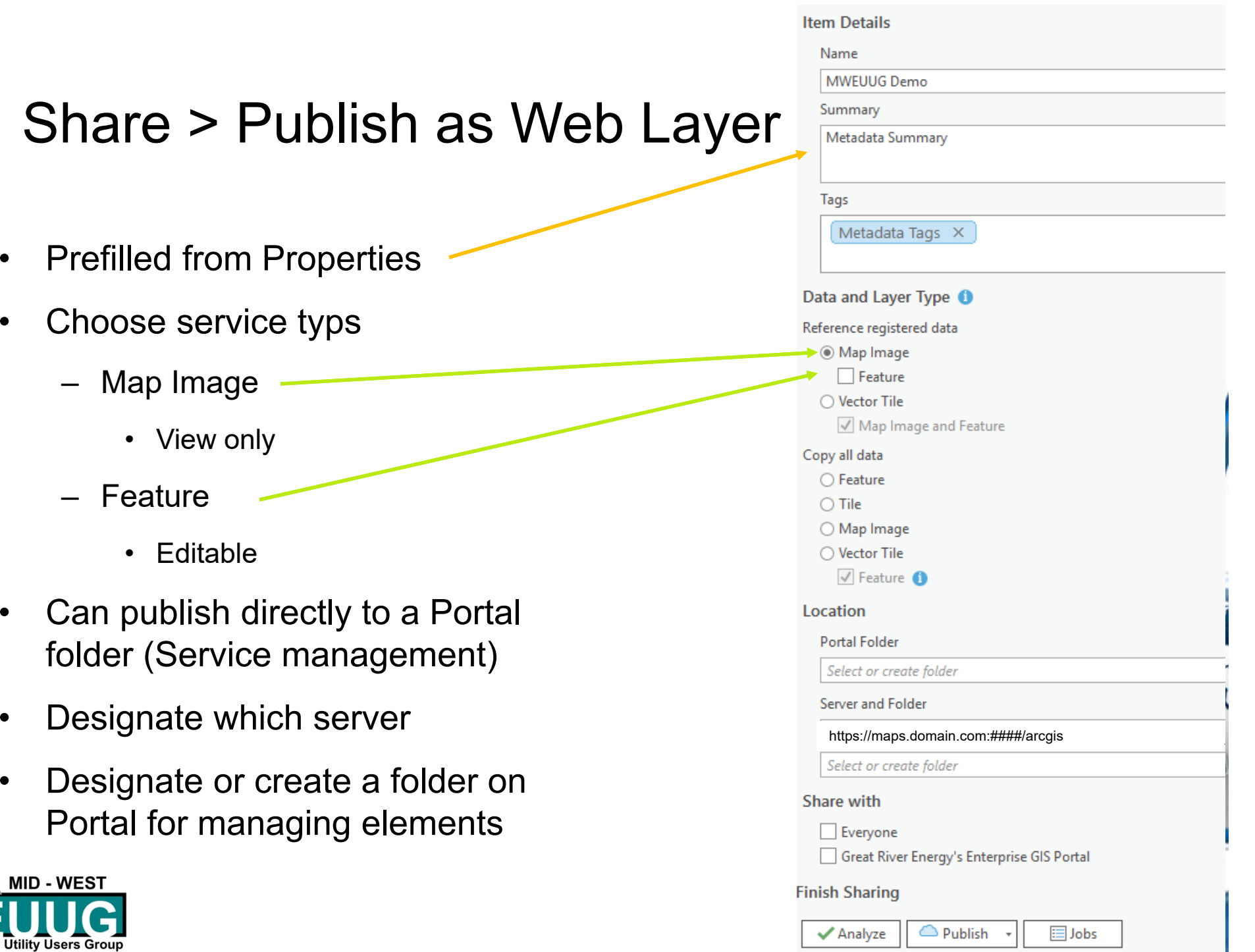

•

•

•

**MID - WEST** 

**ESRI Utility Users Group** 

# Questions?

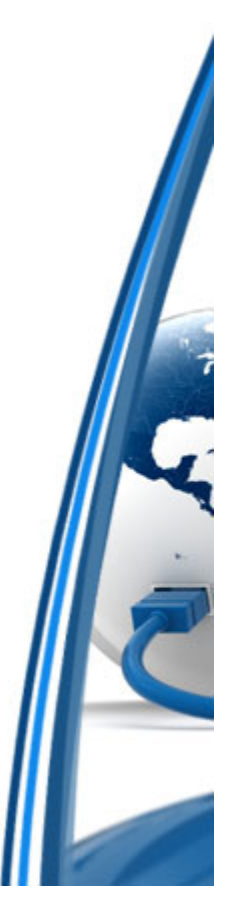

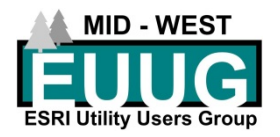

## What would you like to see?

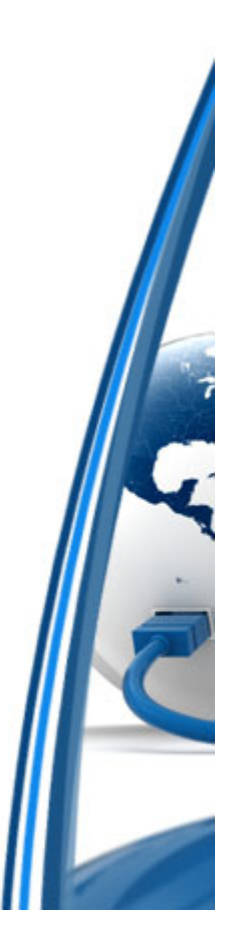

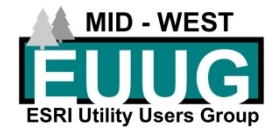